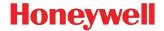

# **Dolphin**<sup>™</sup> **Power Tools 8.x**

for Mobile Devices with Windows® Embedded Handheld

# **User's Guide**

#### Disclaimer

Honeywell International Inc. ("HII") reserves the right to make changes in specifications and other information contained in this document without prior notice, and the reader should in all cases consult HII to determine whether any such changes have been made. The information in this publication does not represent a commitment on the part of HII.

HII shall not be liable for technical or editorial errors or omissions contained herein; nor for incidental or consequential damages resulting from the furnishing, performance, or use of this material. HII disclaims any and all responsibility and liability for the selection and use of software and/or hardware to achieve intended results.

This document contains proprietary information that is protected by copyright. All rights are reserved. No part of this document may be photocopied, reproduced, or translated into another language without the prior written consent of HII.

Web Address: www.honeywellaidc.com

#### **Trademarks**

Microsoft, Windows, Windows Mobile, Windows Phone, Windows Embedded Handheld, Windows NT, Windows 2000, Windows XP, Windows 7, Windows 8, Windows Vista, ActiveSync, Word Mobile, Excel Mobile and the Windows logo are either a registered trademark or registered trademark of Microsoft Corporation in the United States and/or other countries.

The Bluetooth trademarks are owned by Bluetooth SIG, Inc., U.S.A. and licensed to Honeywell.

Other product names mentioned in this manual may be trademarks or registered trademarks of their respective companies and are the property of their respective owners.

#### **Patents**

For patent information, please refer to www.hsmpats.com.

©2013-2014 Honeywell International Inc. All rights reserved.

# Table of Contents

| Cna | apter 1 - Introduction                                |     |
|-----|-------------------------------------------------------|-----|
|     | Dolphin Power Tools OverviewSoftware Requirements     |     |
|     | Power Tools Main Window                               | 1-1 |
|     | About the EZMenu Tool                                 | 1-2 |
|     | Upgrading the Power Tools                             | 1-3 |
|     | File Storage Locations                                |     |
| Cha | apter 2 - EZConfig Utilities                          |     |
|     | Overview                                              | 2-1 |
|     | Accessing the EZConfig Utilities on the Terminal      | 2-1 |
|     | EZConfig Editor                                       |     |
|     | Workstation EZConfig Editor                           |     |
|     | Terminal EZConfig Editor                              |     |
|     | EZConfig Client                                       |     |
|     | EXM Files                                             | 2-2 |
|     | EXM File Descriptions                                 | 2-2 |
| Cha | apter 3 - EZConfig Editor on the Dolphin Terminal     |     |
|     | Overview                                              | 3-1 |
|     | EXM File Structure                                    |     |
|     | Opening the EZConfig Editor on the Terminal           |     |
|     | Opening EXM Files                                     |     |
|     | Viewing the EXM File Structure in the EZConfig Editor | 3-1 |
|     | Menu Options                                          |     |
|     | File Menu                                             | 3-2 |
|     | Edit Menu                                             |     |
|     | View Menu                                             |     |
|     | Tools Menu                                            |     |
|     | Editing Sections and Keys                             | 3-3 |
|     | Modifying Section Name and Description                | 3-3 |
|     | Modifying a Key Name, Value, or Description           | 3-3 |
|     | Moving a Section or Key                               | 3-3 |
|     | Enabling a Section                                    |     |
|     | Disabling a Section                                   |     |
|     | Adding a Section or Child Section                     | 3-4 |
|     | Associating an Application to an EXM File             |     |
|     | Launching                                             |     |
|     | Viewing                                               |     |
|     | Adding or Editing                                     |     |
|     | Command Line Arguments                                | 3-5 |

# Chapter 4 - EZConfig Editor on the Workstation (PC)

| Overview                                                                | 4-1  |
|-------------------------------------------------------------------------|------|
| EXM File Structure                                                      | 4-1  |
| Installing EZConfig for Mobility on the Workstation                     | 4-1  |
| Upgrades                                                                | 4-1  |
| Opening the EZConfig Editor on the Workstation                          | 4-1  |
| Menus and Toolbar Options                                               | 4-1  |
| File Menu                                                               | 4-2  |
| Edit Menu                                                               | 4-2  |
| View Menu                                                               | 4-2  |
| Tools Menu                                                              | 4-3  |
| Opening EXM Files                                                       | 4-3  |
| Opening EXM Files Stored on the Workstation                             | 4-3  |
| Opening Remote EXM Files                                                |      |
| Working with Open EXM Files                                             |      |
| Status Bar                                                              | 4-4  |
| Working with Sections                                                   |      |
| Working with Keys                                                       |      |
| Saving to the Device                                                    |      |
| Configuration Documents                                                 |      |
| Creating New Configuration Documents                                    |      |
| Associating Applications                                                | 4-11 |
| Registry Documents                                                      | 4-11 |
| Creating Registry Documents                                             | 4-12 |
| Adding Registry Keys                                                    | 4-12 |
| Default Application Association for Registry Documents                  |      |
| Updating the Registry on the Terminal                                   |      |
| Processing Registry Documents on the Terminal                           |      |
| Create EZConfig Bar Code                                                |      |
| Document Types                                                          |      |
| Bar Code Type, Size and Number                                          | 4-14 |
| Bar Code Sheet                                                          |      |
| Generating Bar Codes                                                    | 4-14 |
| Chapter 5 - EZConfig Client                                             |      |
| Overview                                                                | E 1  |
| Accessing EZConfig Client                                               |      |
| The EZConfig Client Screen                                              |      |
| Using EZConfig Client                                                   |      |
| Scanning Bar Codes Directly from the Power Tools or Demos Main Window . |      |
| EXM File Processing                                                     |      |
| LAW THE FIUCESSING                                                      | 3-2  |
| Chapter 6 - Autorun and AutoInstall                                     |      |
| Overview                                                                | 6-1  |
|                                                                         |      |

|     | Enabling and Disabling Sections  Programs' Subsections |              |
|-----|--------------------------------------------------------|--------------|
|     | Editing the Autorun.exm File                           |              |
|     | Adding a Program Subsection                            |              |
|     | Copying a File                                         |              |
|     | Start Options                                          |              |
|     | Applying Startup Options to the Autorun.exm File       | 6-3          |
|     | AutoInstall                                            |              |
|     | Program Install Locations                              |              |
|     | AutoInstall.exm                                        |              |
|     | Command Line Arguments                                 | 6-4          |
| Cha | apter 7 - DeviceConfig                                 |              |
|     |                                                        | 7.4          |
|     | Overview  DeviceConfig.exm File                        |              |
|     | Enabling DeviceConfig Functionality                    |              |
|     | Autorun                                                |              |
|     | Bar Code Delivery                                      |              |
|     | Settings in the WLAN Supplicant                        |              |
|     | DeviceConfig.exm Sections and Keys                     |              |
|     | Connections Section                                    |              |
|     | System Section                                         |              |
|     | Applications Section                                   |              |
|     | Launching DeviceConfig.exe Manually                    |              |
|     | Temporary Option for Bar Code Deployment               | /-6          |
| Chá | apter 8 - Network Utilities                            |              |
|     | Accessing Network Utilities                            | Q_1          |
|     | Network Utilities Main Window                          |              |
|     | IP Config                                              |              |
|     | Displaying the Terminal's IP Configuration             |              |
|     | Ping                                                   |              |
|     | Route                                                  |              |
|     | Print                                                  |              |
|     | Add                                                    |              |
|     | Delete                                                 |              |
|     | Clear                                                  |              |
|     | Backup Settings (Radio)                                |              |
|     |                                                        | δ-0          |
| Chá | apter 9 - Registry Power Tools                         |              |
|     | Overview                                               | Q <b>-</b> 1 |
|     | © 1 0. 1.0.1                                           |              |

| Editing the Registry                                             |      |
|------------------------------------------------------------------|------|
| File Menu                                                        | 9-2  |
| Edit Menu                                                        | 9-3  |
| Importing Registry Files                                         | 9-3  |
| Exporting Specific Registry Settings                             | 9-3  |
| Backing Up the Entire Registry                                   |      |
| Restoring the Registry                                           |      |
| RegBackup.exm                                                    |      |
| Command Line Arguments                                           |      |
| Registry Edit Options in EZConfig                                |      |
| Chapter 10 - ScanWedge                                           |      |
| Overview                                                         | 10-1 |
| Enabling, Disabling, and Exiting ScanWedge                       | 10-1 |
| Enabling ScanWedge                                               | 10-1 |
| Exiting ScanWedge                                                |      |
| Disabling ScanWedge without Exiting the Application              | 10-1 |
| Modifying the ScanWedge Configuration FileFile                   |      |
| ScanWedge.exm Sections                                           |      |
| Data Formatting Reference Charts                                 |      |
| ASCII Conversion Chart (Code Page 1252)                          |      |
| Symbology Chart                                                  |      |
| Symbology Section                                                |      |
| OCR                                                              |      |
| VK (Virtual Key) Mapping Section                                 |      |
| Virtual Key Codes Table                                          |      |
| Command Line Arguments                                           |      |
| Chapter 11 - EZ Pairing                                          |      |
| Hardware Requirements                                            |      |
| Using EZ Pairing to Establish a Connection                       |      |
| Modifying the ScanWedge Configuration File to Support EZ Pairing |      |
| Accessing the EZ Pairing Menu                                    | 11-2 |
| Menu Options                                                     |      |
| Modifying the EZ Pairing Configuration File                      |      |
| EZPairing.exm Service Settings Section                           | 11-2 |
| Command Line Arguments                                           | 11-3 |
| Chapter 12 - Additional Power Tools                              |      |
| BattMon                                                          |      |
| To Enable BattMon                                                |      |
| To Disable BattMon                                               |      |
| Keyboard Status                                                  |      |
| To Enable Keyboard Status                                        |      |
| To Disable Keyboard Status                                       | 12-2 |

| NoSIP                                                     |      |
|-----------------------------------------------------------|------|
| To Enable NoSIP                                           |      |
| To Disable NoSIP                                          | 12-2 |
| Reboot                                                    | 12-2 |
| Chapter 13 - SysInfo                                      |      |
| Overview                                                  | 13-1 |
| Chapter 14 - EZMenu                                       |      |
| Overview                                                  | 14-1 |
| Creating Menu Configuration Files                         | 14-1 |
| Modifying Menu Configuration Files                        | 14-1 |
| Menu Configuration File Sections                          | 14-1 |
| Settings                                                  | 14-1 |
| MenuEntries                                               | 14-1 |
| Including an Exit Application Icon                        | 14-1 |
| Start Options                                             |      |
| Programming the Terminal to Boot to an Application Window | 14-3 |
| Chapter 15 - Printing                                     |      |
| Overview                                                  | 15-1 |
| BTPrint                                                   | 15-1 |
| Print Demo                                                | 15-1 |
| Chapter 16 - Customer Support                             |      |
| Tachnical Assistance                                      | 16.1 |

| VIII |  |
|------|--|
|      |  |

# Introduction

# **Dolphin Power Tools Overview**

Note: Screen captures and icons in this user's guide may differ from what appears on your device.

Power Tools are used to create custom launch menus and to control your application environment. Once you have created a custom environment, the terminal displays only the applications you wish the user to see. Dolphin<sup>™</sup> Power Tools are installed on every Dolphin terminal. Different versions of Power Tools apply to different Dolphin terminals depending on the model or operating system.

# Software Requirements

### **Dolphin Terminal**

Dolphin Power Tools 8.x is designed to work with Microsoft® Windows® Embedded Handheld 6.x.

#### Workstation (PC)

The Power Tools installer and the workstation version of EZConfig Editor are designed to work with the following operating systems and applications:

- · Microsoft Windows XP
- Microsoft Windows 2000
- Microsoft Windows NT
- Microsoft Windows Vista®
- · Microsoft Windows 7
- Microsoft Windows 8
- Microsoft .NET Framework 2.0
- Microsoft ActiveSync® (version 4.5 or higher)
- · Microsoft Windows Mobile Device Center

#### **Power Tools Main Window**

Tap **Start** Power **Tools** to access the Power Tools main window. The content of the window varies by Dolphin model. To modify how the content is displayed, tap **Menu** > **View**, and then select either Small Icon, Large Icon, List, or Detail.

| Icon     | Description                                                                                                    | Page |
|----------|----------------------------------------------------------------------------------------------------|------|
| i        | <b>SysInfo</b> displays system information including firmware versions, DLL versions, system parameters, network information, and radio information.                                                                                          | 11-3 |
| <u>o</u> | BattMon programs the LEDs on the terminal to monitor battery power.  Note: BattMon is model dependent and may not be present on your device. Refer to the terminal User's Guide for battery status indicators specific to your Dolphin model. | 11-1 |
| EXM      | <b>EZConfig Utilities</b> provides access to EZConfig Client, EZConfig Editor, and a series of EXM configuration files.                                                                                                    | 3-1  |
|          | EZ Pairing connects the terminal to a ring scanner using Bluetooth wireless technology.  Note: EZ Pairing is model dependent and may not be present on your device.                                                                           | 11-1 |

| Icon     | Description                                                                                                    | Page |
|----------|----------------------------------------------------------------------------------------------------|------|
| fla      | <b>Keyboard Status</b> places an icon on the status/notification bar at the top of the screen that indicates the alpha-numeric status of the keyboard.                      | 11-1 |
| EA       | Note: Keyboard Status is model dependent and may not be present on your device. Refer to the terminal User's Guide for keyboard information specific to your Dolphin model. |      |
|          | <b>Network Utilities</b> provides access to the Network Utilities (i.e., IP Config, Ping, Route, Backup Settings).                                                          | 8-1  |
| <b>2</b> | NoSIP turns off the Soft Input Panel (SIP) in every application window.                                                                                                    | 11-2 |
|          | Reboot performs a reboot.                                                                                                    | 11-2 |
| <b>V</b> | RegBackup backs up the registry.                                                                                                    | 9-3  |
|          | RegRestore loads the RegBackup file.                                                                                                    | 9-4  |
| <b>1</b> | RegEdit allows you to edit the registry and import and export registry keys.                                                                                                | 9-1  |
| Ш        | ScanWedge allows you to send bar code data to your application.                                                                                                    | 10-1 |
|          | Suspend places the terminal in Suspend mode until the Power button is pressed.                                                                                              | 11-3 |
| X        | Exit Power Tools.                                                                                                    |      |

# About the EZMenu Tool

EZMenu is an additional Power Tool that does not appear in the main window. EZMenu formats application windows to display and launch software programs on the terminal. For further information, see EZMenu beginning on page 14-1.

# **Upgrading the Power Tools**

Upgrades for the Power Tools on the Dolphin terminal come in the form of an executable file that installs the upgrade files onto a workstation (PC). Once the workstation installation is complete, transfer the appropriate upgrade files to the Dolphin terminal to upgrade the Power Tools.

Upgrades are available from Customer Support (see page 16-1) or www.honeywellaidc.com.

Note: An active Microsoft ActiveSync, Windows Mobile Device Center or Windows Phone app connection between a host workstation and the Dolphin terminal is required to upgrade your Power Tools software.

# File Storage Locations

Two folders or paths are used to denote where your files are stored. One path is for permanent storage(\IPSM\Honeywell) and one is for active files (\Honeywell).

#### \IPSM\Honeywell

The IPSM folder is the only partition on the terminal that persists across a kernel upgrade (\*.UPG file extension). During a kernel upgrade, files are automatically copied from the \IPSM\Honeywell folder and then installed in the \Honeywell (root file system) folder as part of the upgrade process.

#### \IPSM\Honeywell\AutoInstall

The files in the IPSM\Honeywell\AutoInstall folder are only installed when a factory reset or kernel upgrade occurs. Once the files are installed, they persist through hard and soft resets. If a file is added to the folder and a hard or soft reset is performed, it will have no effect.

#### \Honeywell

The Honeywell partition or root file system partition is persistent over a hard reset, soft reset, and the removal of the battery pack or the removal of AC power. However, during a kernel upgrade, the root file system is reformatted so all data in the folder is deleted and replaced by any files in the \IPSM\Honeywell folder as part of the upgrade process.

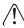

To prevent data loss, back up all user data to an SD card or external memory device before performing an upgrade.

#### \Honeywell\AutoInstall

If you run a CAB file from within the \Honeywell\AutoInstall (user store) folder, after the program has been installed, the CAB file will be deleted from the User Store but the program remains installed through all successive Hard and Soft resets.

If you want the program to be part of the Autoinstall that occurs after a factory reset or software upgrade, paste the program file(s) in both the \IPSM\Honeywell\Autoinstall folder and the \Honeywell\Autoinstall.

| 4 |   | 1 |
|---|---|---|
| • | - | 4 |

# **EZConfig Utilities**

#### Overview

EZConfig Utilities is made up of the EZConfig Editor, the EZConfig Client, and a series of EXM files.

EZConfig Editor is the tool used to open and edit EXM files. EXM files are the building blocks for creating the Power Tools screens you see on your terminal. Some EXM files (e.g., AutoInstall, Autorun, and DeviceConfig) are used to display and run your applications. Other EXM files are used to build your own customized screens and applications for the Dolphin terminal. There are two versions of the EZConfig Editor. One that runs on the Dolphin terminal, and one that can run on your workstation (PC). The EZConfig Editor that runs on your workstation is also capable of generating configuration bar codes from EXM files. EZConfig Client decodes the bar codes generated by the workstation EZConfig Editor.

# Accessing the EZConfig Utilities on the Terminal

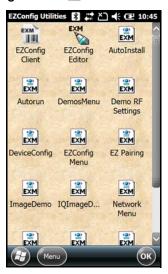

# **EZConfig Editor**

You can use the EZConfig Editor tool to create and edit configuration files in the EXM file format for Dolphin terminals. There are two versions of the EZConfig Editor: one for the Dolphin terminal, and one for your workstation (PC).

# Workstation EZConfig Editor

The workstation editor is used to:

- Create and modify EXM files that are transferred to the Dolphin terminal.
- · Generate bar codes from EXM files.

For details about the workstation editor, see EZConfig Editor on the Workstation (PC), beginning on page 4-1.

#### Terminal EZConfig Editor

The terminal editor is used to modify and save EXM files right on the terminal.

For details about the terminal editor, see EZConfig Editor on the Dolphin Terminal, beginning on page 3-1.

# **EZConfig Client**

You can use the EZConfig Client tool to scan and decode bar codes generated by EZConfig Editor on the workstation.

For details on scanning configuration bar codes, see EZConfig Client beginning on page 5-1.

#### **EXM Files**

The EXM file format is an XML format customized for Dolphin terminals that is comprised of sections that may include child sections and keys. Keys contain the values that configure the terminal. The EXM file format supports a multi-level, hierarchical, tree structure. The terminal reads the highest-level section first and then reads the key values in each section. EXM files replace INI files for Power Tools and terminal configuration settings. If both an INI file and an EXM file are present for the same application, a warning message displays at startup and the terminal uses the EXM. Remove the INI file from the terminal to avoid the warning message.

### **EXM File Descriptions**

| Icon Name (File Name)                        | Description                                                                                                    |      |
|----------------------------------------------|----------------------------------------------------------------------------------------------------|------|
| AutoInstall<br>(AutoInstall.exm)             | Installs cab files in the AutoInstall folder, ensuring they persist through hard resets.                                                                                                    | 6-4  |
| Autorun<br>(Autorun.exm)                     | Specifies the software applications to be launched after each hard reset.                                                                                                    | 6-1  |
| CameraDemo.exm                               | Specifies the configuration settings for the Camera Demo.                                                                                                    |      |
| DemosMenu<br>(DemosMenu.exm)                 | Specifies the menu for the Honeywell Demos window.                                                                                                    |      |
| Demo RF Settings.exm<br>(DemoRfSettings.exm) | Specifies the IP Address and TCP Port used by the Imaging Demo, Scan Demo, IQ Imaging Demo and the Signature Capture Demo.                                                                                            |      |
| DeviceConfig<br>(DeviceConfig.exm)           | Contains terminal configuration settings.                                                                                                    | 7-1  |
| EZConfig Menu<br>(EZConfigMenu.exm)          | Specifies the menu for the Honeywell EZConfig Utilities window.                                                                                                    |      |
| EZ Pairing<br>(EZPairing.exm)                | Specifies the configuration settings for EZ Pairing.                                                                                                    | 11-2 |
| ImageDemo<br>(ImageDemo.exe.config.exm)      | Specifies the configuration settings for the Imaging Demo.                                                                                                    |      |
| ImagingProfiles.exm                          | Specifies imager configuration profile used for custom application development. For detailed information, refer to the Honeywell SDK for Windows Embedded Handheld available for download from www.honeywellaidc.com. |      |
| IQImageDemo<br>(IQImageDemo.exe.config.exm)  | Specifies the configuration settings for the IQ Imaging Demo.                                                                                                    |      |
| Network Menu<br>(NetworkMenu.exm)            | Specifies the menu for the Honeywell Network Utilities window.                                                                                                    |      |

| Icon Name (File Name)                    | Description                                                                                | Page |
|------------------------------------------|--------------------------------------------------------------------------------------------|------|
| Power Tools Menu<br>(PowerToolsMenu.exm) | Specifies the menu for the Honeywell Power Tools window.                                   |      |
| PrintDemo Menu<br>(PrintDemo Menu.exm)   | Specifies the menu for the Print Demo window.                                              |      |
| RegBackup<br>(RegBackup.exm)             | Specifies the exclusion or inclusion of registry key sections and values during an export. | 9-1  |
| Scandemo<br>(ScanDemo.exe.config.exm)    | Specifies the configuration settings for the Scan Demo.                                    |      |
| Scanwedge<br>(ScanWedge.exm)             | Sends data from the decoder or serial port to the foreground application as keystrokes.    | 10-1 |
| SignatureCapture.exm                     | Specifies the configuration settings for the Signature Capture demo.                       |      |

| $\sim$ |   | 1 |
|--------|---|---|
| _      | - | 4 |

# EZConfig Editor on the Dolphin Terminal

#### **Overview**

EZConfig Editor creates, edits, and manages EXM files for Dolphin terminals. There are two versions of the EZConfig Editor: one for the Dolphin terminal and one for the workstation. In the workstation editor, EXM files are edited, saved, and then transferred to the Dolphin terminal. In the terminal editor, EXM files are edited and saved right on the terminal.

This chapter details the terminal version of the EZConfig Editor. For information about using the workstation version of the EZConfig Editor, see EZConfig Editor on the Workstation (PC) beginning on page 4-1.

#### **EXM File Structure**

The EXM file format supports a multi-level, hierarchical, tree structure. The terminal reads the highest level section first and then reads the key values in each child section. The key values configure the terminal. EXM files replace INI files for Power Tools and terminal configuration settings. If both an INI file and an EXM file are present for the same application, the terminal defaults to the EXM file and a warning message is displayed at startup.

There are two types of configuration files in the EXM file format:

- Configuration Documents program and configure the terminal. See Configuration Documents on page 4-10.
- Registry Documents update and modify the registry. See Registry Documents on page 4-11.

# Opening the EZConfig Editor on the Terminal

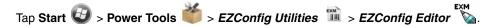

# **Opening EXM Files**

To open an EXM file, do one of the following:

- · Open EZConfig Utilities and tap once on the EXM file.
- Open the EZConfig Editor on the terminal and select File > Open. Browse to the file location and tap once on the EXM file.
- Open File Explorer on the terminal, browse to the file location and then tap once on the EXM file.

# Viewing the EXM File Structure in the EZConfig Editor

Sections appear in the top half of the editor window. Select the + sign next to a section folder to view any associated child sections. If a section folder is gray, the section is disabled. Keys appear in the bottom half of the window when a section is selected. When a key is enabled for editing the value, the box contains a check mark. Menu selections are displayed at the bottom of the screen.

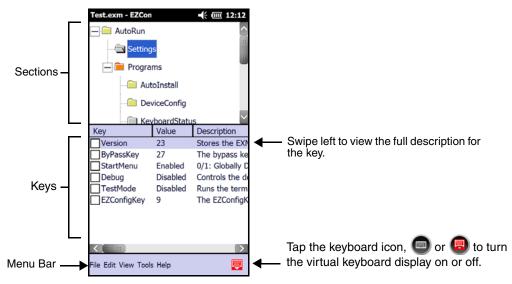

# Menu Options

# File Menu

| Menu Item  | Description                                                                                                    |  |
|------------|----------------------------------------------------------------------------------------------------|--|
| New        | Creates a new document. There are two options:  • Config Doc - Creates a configuration file. See Configuration Documents (page 4-10).  • Registry Doc - Creates a registry file in the EXM file format. See Registry Documents (page 4-11). |  |
| Open       | Opens an EXM file.                                                                                                    |  |
| Save       | Saves the open file to the location you select on the terminal. This option is disabled for new and imported files.                                                                                                    |  |
| Save As    | Saves the open file with a new name to the location you select on the terminal.                                                                                                    |  |
| Properties | Associates the EXM file with an application on the terminal. See Registry Documents on page 4-11.                                                                                                    |  |
| Exit       | Closes EZConfig Editor.                                                                                                    |  |

# Edit Menu

For editing options, see Editing Sections and Keys, beginning on page 3-3.

# View Menu

| Menu Item  | Description                                                                                                    |  |
|------------|----------------------------------------------------------------------------------------------------|--|
|            | Shows or hides the icons indicating if a subsection or key is locked.  The key icon means that the   The key icon means that the subsections are locked. |  |
| Show Locks | section's keys are locked.                                                                                                    |  |
|            | For additional information on locks on subsections and keys, see Status Bar on page 4-4.                                                                 |  |

# Tools Menu

| Menu Item                                            | Description                                                                                      |
|------------------------------------------------------|--------------------------------------------------------------------------------------------------|
| Launch Associated App                                | For information on this item menu, see Launching on page 3-4.                                    |
| Simplify Document Note: You cannot undo this action! | Reduces the EXM file size by permanently removing:  • Disabled sections and keys  • Descriptions |
| Warm Boot                                            | Reboots the terminal.                                                                            |

# **Editing Sections and Keys**

# Modifying Section Name and Description

You can only edit the name and description of a section if it is unlocked or enabled. To edit a section name or description:

- 1. Access the Edit Section window by doing one of the following:
  - Select the section and tap Edit > Modify.
  - Tap and hold on the section name, and then select *Modify* from the Edit menu.
- 2. Tap inside the Name or description fields to edit the text.

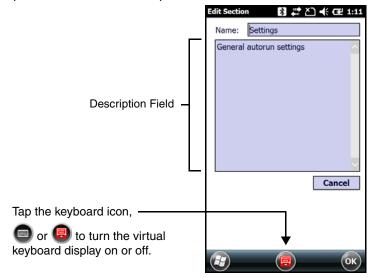

3. Tap OK or Enter on the virtual keyboard to save your changes. To close without saving your changes, tap Cancel.

# Modifying a Key Name, Value, or Description

You can only edit the name and description of a section if it is unlocked or enabled. To edit a key name, value, or description:

- 1. Access the Edit Key window by doing one of the following:
  - Select the key and then tap *Edit* > *Modify*.
  - · Double-tap the key.
  - Tap and hold on the key name, and then select *Modify* from the Edit menu.
- 2. Tap inside the *Name, Value*, or *Description* fields to edit the text.
- 3. Tap OK or Enter on the virtual keyboard to save your changes. To discard your changes, tap Cancel.

Note: You cannot edit the key name or description if the key is locked.

#### Moving a Section or Key

To move a section or key, use the Cut, Copy, Past, or Paste as Child commands on the Edit menu. Drag and drop is not supported.

Note: By default, the Paste function pastes sections at the same level they were cut.

#### Enabling a Section

Sections are enabled by default. If a section was previously disabled, you can re-enable by selecting **Enable** from the **Edit** menu. You can enable a child section only if its parent section is enabled.

# Disabling a Section

To disable a section and all of its keys, select **Disable All** from the **Edit** menu. Disabled sections remain in the file and are indicated with a gray folder. If you disable a section that has child sections, all of its child sections (and the child section keys) are disabled automatically. The child section folders are also change to gray to indicate they are disabled.

When reading the EXM file, the terminal behaves as though disabled sections are not there and moves on to read the next enabled section.

A disabled section can be removed from the EXM file permanently by using the **Delete** option on the **Edit** menu when the section is selected. If you want all disabled section permanently removed, use the **Simplify Document** option on the **Tools** menu.

# Adding a Section or Child Section

Select Insert Section from the Edit menu.

Select **Append Child Section** from the **Edit** menu to insert a new child section to the selected section. The new child section is inserted below the previous section.

# Associating an Application to an EXM File

### Launching

To launch an application associated to an EXM file, open the EXM file in EZConfig editor, and then tap **Tools** > **Launch Associated App.** The open EXM file automatically saves, and the associated application launches while the EXM file remains open.

#### Viewing

To see if an open EXM file has an associated application, open the EXM file in EZ Config editor, and tap *File* > *Properties*. The *Path* field contains the launch location of the application and the *Args* field contains any command line arguments to execute when the application launches.

# Adding or Editing

To add or edit an application association to an EXM file:

- 1. Open the EXM file in EZ Config editor on the terminal.
- 2. Tap File > Properties.
- 3. In the Path field, enter or edit the location of the application executable (.exe) file on the terminal.

When an application is entered in the Path field, the following occurs:

- the command line /exm %filename appears in the Args (argument) field.
- the **Execute** box is automatically selected.

Execute must be selected for Configuration documents. You can deselect Execute for registry documents; however, EZConfig Client cannot update the registry unless Execute is selected. For more information, see Creating Registry Documents (page 4-12).

- 4. In the **Args** field, enter additional command line arguments next to the command line/exm %filename. For more information, see Command Line Arguments.
- 5. If the EXM should wait until the associated application has exited before continuing, select **Wait Until Finished**.
- 6. Tap **OK**.
- 7. To save your changes to the EXM file, tap **File** > **Save** or **Save As**.

# **Command Line Arguments**

/exm %filename executes the EXM file; this is the default entry
/q quiet mode
/s full screen
/o no menu
/e exit if first scan fails to deliver a valid bar code
/u accept (decode) unsecured bar codes

| ^ |
|---|
| n |
| _ |

# EZConfig Editor on the Workstation (PC)

#### **Overview**

EZConfig Editor creates, edits, and manages EXM files for Dolphin terminals. There are two versions of the EZConfig Editor: one for the Dolphin terminal and one for the workstation. In the workstation editor, EXM files are edited, saved, and then transferred to the Dolphin terminal. In the terminal editor, EXM files are edited and saved right on the terminal.

This chapter details the workstation (PC) version of the EZConfig Editor. For information about using the terminal version of the EZConfig Editor, see EZConfig Editor on the Dolphin Terminal beginning on page 3-1.

#### **EXM File Structure**

The EXM file format supports a multi-level, hierarchical, tree structure. The terminal reads the highest level section first and then reads the key values in each child section. The key values configure the terminal. EXM files replace INI files for Power Tools and terminal configuration settings. If both an INI file and an EXM file are present for the same application, the terminal defaults to the EXM file and a warning message is displayed at startup.

There are two types of configuration files in the EXM file format:

- Configuration Documents program and configure the terminal. See Configuration Documents on page 4-10.
- Registry Documents update and modify the registry. See Registry Documents on page 4-11.

# Installing EZConfig for Mobility on the Workstation

- 1. Access the Honeywell web site at www.honeywellaidc.com, and then locate the product page for your Dolphin model.
- 2. Select the Software tab.
- 3. Under the Tools and Utilities heading, click on the listing for Honeywell EZConfig for Mobility Setup.
- 4. Follow the security directions as prompted on the screen and then click on **Download**.
- 5. When prompted, select Save, and then select a location on your workstation (e.g., your desktop).
- 6. Double click on the downloaded **EZConfig for Mobility Setup.zip** file.
- 7. Double click on the Setup.exe file. Select OK.
- 8. Follow the screen prompts to install the **EZConfig for Mobility** program.

#### **Upgrades**

Upgrades for EZConfig Editor on the workstation are available from Customer Support (see page 16-1) or www.honeywellaidc.com.

# Opening the EZConfig Editor on the Workstation

After you complete the software installation, EZConfig Editor is available on the workstation from the **Start** menu. Click **Start** > **All Programs** > **Honeywell** > **EZConfig for Mobility** > **EZConfig for Mobility** to open the EZConfig Editor.

# Menus and Toolbar Options

When you open the EZConfig Editor, menu selections are displayed across the top of the screen, and icons for actions are shown below the menu bar.

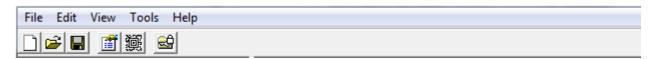

Note: Some menu selections and Toolbar icons will be grayed out until an EXM file is opened.

# File Menu

| Menu Item                   | Description                                                                                                    |
|-----------------------------|----------------------------------------------------------------------------------------------------|
| New                         | Creates a new document. There are two options:  Configuration Document - Creates a configuration file in the EXM file format. See Configuration Documents (page 4-10).  Registry Document - Creates a registry file in the EXM file format. See Registry Documents (page 4-11).                                       |
| Open                        | Opens an EXM file located on the workstation.                                                                                                    |
| Open Recent                 | Opens an EXM file selected from a list of recent files opened.                                                                                                    |
| Open from Device            | Opens an EXM file located on the terminal. The location of the file appears on the title bar with the word "[Remote]" to identify that the open file is located on the terminal.  Note: This option requires an active connection between the workstation and the terminal (e.g., ActiveSync, Windows Device Mobile). |
| Save                        | Saves the open file to the location you select on the workstation. This option is disabled for new and imported files; use the Save As option instead.                                                                                                    |
| Save As                     | Saves the open file with a new name to the location you select on the workstation.                                                                                                    |
| Save to Device As           | Saves an open file to the Dolphin terminal.  Note: This option requires an active connection between the workstation and the terminal.                                                                                                    |
| Create EZConfig<br>Bar Code | Embeds the open EXM file in an Aztec bar code.                                                                                                    |
| Properties                  | Associates the EXM file with an application on the terminal.  See Registry Documents on page 4-11.                                                                                                    |
| Exit                        | Closes EZConfig Editor.                                                                                                    |

# Edit Menu

For Section Edit menu options, see Working with Sections on page 4-4. For Key Edit menu options, see Working with Keys on page 4-7.

# View Menu

| Menu Item  | Description                                                                                                    |  |
|------------|----------------------------------------------------------------------------------------------------|--|
| Show Locks | Shows or hides the icons that indicate if a subsection or key has been locked against editing.  The key icon means that the section's keys are locked.  The lock icon means the section's subsections are locked. |  |
|            | For additional information on locks on subsections and keys, see Status Bar on page 4-4.                                                                                                    |  |

#### Tools Menu

| Menu Item                                                     | Description                                                                                                    |  |
|---------------------------------------------------------------|----------------------------------------------------------------------------------------------------|--|
| Simplify Document<br>Note: You cannot<br>undo this<br>action! | Simplifies the EXM file, which makes it smaller. Simplifying a document permanently removes:  • disabled sections and keys.  • descriptions.  • bar code settings.  Note: When you create a bar code, you can simplify the file embedded in the bar code without affecting the open EXM file. This reduces the size of the bar code package yet keeps the disabled sections, descriptions, and bar code settings in the open EXM file for future reference. |  |
|                                                               | Because the following menu items execute commands on the terminal, there must be an active connection between the workstation and the terminal (e.g., ActiveSync, Windows Mobile Device Center, or Windows Phone app).                                                                                                    |  |
| Launch Associated<br>App                                      | If the open EXM file is associated with an application on the terminal, this item appears active on the Tools menu and when selected launches the associated application on the terminal. You would use this option after saving the EXM file to the terminal; see Saving to the Device on page 4-9.                                                                                                    |  |
| Warm Boot                                                     | Soft Reset (Warm Reboot) the terminal.                                                                                                    |  |
| Factory Reset<br>Device                                       | Factory Reset the terminal.                                                                                                    |  |

# Opening EXM Files

EZConfig Editor opens EXM files either stored on the workstation or on the Dolphin terminal if an active connection has been established between the terminal and workstation (e.g., ActiveSync, Windows Mobile Device Center, or Windows Phone app).

# Opening EXM Files Stored on the Workstation

Click File > Open or the Open toolbar icon ig and select the EXM file.

# **Opening Remote EXM Files**

To open and edit an EXM file located on the Dolphin terminal using EZConfig Editor on the workstation:

- 1. Establish an active connection between the terminal and workstation.
- 2. Open EZConfig Editor on the workstation.
- 3. Click File > Open From Device.
- 4. Select the file, and then OK.

Note: You can also open EXM files in the editor on the terminal. See EZConfig Editor on the Dolphin Terminal beginning on page 3-1.

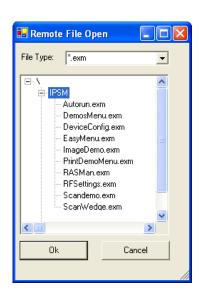

# Working with Open EXM Files

When you open an EXM file, EZConfig Editor displays the content in four different sections of the window.

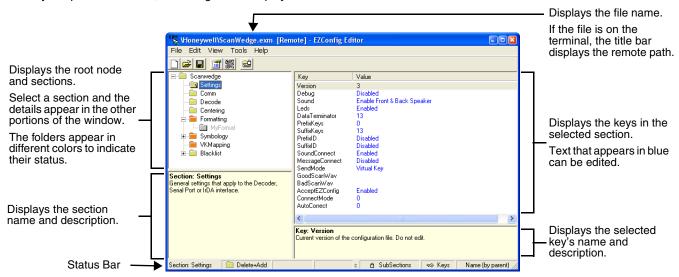

#### Status Bar

The Status Bar appears at the bottom of the window and displays information about selected sections and keys.

#### Selected Section

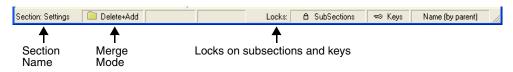

See Section Locks on page 4-6.

#### Selected Key

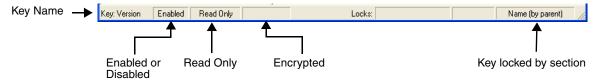

See Key Types on page 4-9.

### Working with Sections

The EXM file format supports a multi-level tree structure. The section tree appears in the top left quadrant of the window when a file is open. When selected, the root node identifies the EXM file and includes the word "Root" in the description displayed in the lower left quadrant.

Sections have a name and description and contain keys that appear in the upper right quadrant when you select the section name. Select a section by clicking on it. You can select only one section at a time.

# Edit Menu Options

Select a section and click **Edit** to see the available options.

| Menu Item               | Description                                                                                                    |
|-------------------------|----------------------------------------------------------------------------------------------------|
| Rename                  | Allows you to rename the section name. You can also double click on the description to bring up the Modify screen.  Note: You cannot modify the name if the section is locked or disabled; see Section Locks (page 4-6).                                                                                                    |
| Cut                     | Cuts a selected section.                                                                                                    |
| Сору                    | Copies a selected section.                                                                                                    |
| Paste                   | Pastes the section that was just cut or copied at the same level as the selected section.                                                                                                    |
| Paste as Child          | Pastes the section that was just cut or copied as a child of the selected section.  Note: You can cut, copy and paste sections within an EXM file or across EXM files.                                                                                                    |
| Delete                  | Deletes a selected section.  Note: Because you cannot undo a delete, consider disabling rather than deleting.                                                                                                    |
| Enable                  | Sections are enabled by default. This menu item enables sections that were previously disabled. You can enable a section only if its parent section is enabled.  To enable all the keys inside a section you are enabling, SHIFT + right-click and select Enable All.                                                                                                    |
| Disable All             | Sections are enabled by default. This menu item disables a selected section and all of its keys. Disabled sections remain in the file with a gray folder  If you disable a section that has child sections, all of its child sections (and the child section keys) are disabled automatically. The child section folders are also in gray.  When reading the EXM file, the terminal behaves as though disabled sections are not there and moves on to read the next enabled section.  Disabled sections can be removed from the EXM file permanently using the Simplify Document (see page 4-3) option. If you want to keep disabled sections in the EXM file on the workstation but not in the file deployed to the terminal, use the Simplified option (see page 4-3). |
| Insert Section          | This menu item inserts a new section.                                                                                                    |
| Append Child<br>Section | This menu item adds a new child section to a selected section. The new child section is inserted below the previous section.                                                                                                    |

# **Moving Sections**

To move sections within an EXM file, use the drag and drop method. By default, sections are dropped at the same level in the tree.

For additional functionality when dragging and dropping, hold:

• ALT to drop a section as a child section.

- CTRL to copy a section and drop the copy at the same level in the tree.
- CTRL + ALT to copy a section and drop the copy as a child section.

Note: You can select only one section at a time; you cannot use SHIFT+Click or CTRL+Click to select more than one section.

To move sections between EXM files, open **two instances** of EZConfig Editor and drag and drop sections between the session windows. When dragging, a copy of the section is dragged to the new file. When dropping, drop the section directly on top of the section where you want the child section to appear.

Note: To drop the first section into a new file, press and hold the ALT key and drop the section on the root node. All sections must be child sections of the root node.

#### Section Locks

There are different types of locks on sections. The status bar indicates what type of lock is applied to a selected section.

| Lock Type          | Status Bar<br>Indicator | Description                           | Effect                                                                                                    |
|--------------------|-------------------------|---------------------------------------|----------------------------------------------------------------------------------------------------|
| Name Lock          | Name (by parent)        | The section name is locked.           | Section Name and Description cannot be modified.                                                                          |
| Key Lock           | ⇔ Keys                  | All keys are locked.                  | Key Names and Descriptions cannot be modified. Keys cannot be added, moved, or deleted within the section.                |
| Subsection<br>Lock | △ SubSections           | All immediate subsections are locked. | Immediate subsection Names and Descriptions cannot be modified. Immediate subsections cannot be added, moved, or deleted. |

Note: All locks are applied to each individual section and are not recursive. Only text that appears in blue can be modified.

#### Section-Level Merge Modes

EXM files ship with section-level merge modes already defined according to section content. Merge modes determine how section information is handled when an updated EXM file is deployed to the terminal where an existing version of that EXM file is stored.

Merge modes are indicated by folder icons and in the Status bar.

| Mode         | Description                                                                                                    | Merge<br>Effect |
|--------------|----------------------------------------------------------------------------------------------------|-----------------|
| Delete + Add | Deletes non-common children elements (i.e., subsections, and keys) in the target file, then adds the new information from the exm file. Basically, the new section replaces the old section. This is the default merge mode for new sections. | Exclusive       |
| Disable +    | Disables non-common children elements (i.e., subsections, and keys) in the target file, then adds the new information from the bar code.  Note: Disabled sections and keys end up as disabled in the target file.                             |                 |
| Add Only     | Adds new information (sections and keys) to the existing section. If this is a brand new section, the new section is added to the existing EXM file.  Note: Disabled sections are not modified in the target file.                            | Inclusive       |

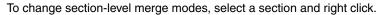

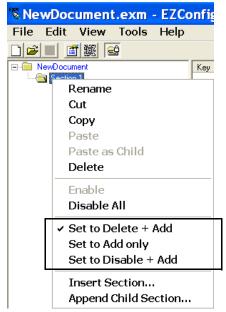

The folder colors change immediately after selection.

### Working with Keys

Keys have a Name, a Description, and a Value and reside inside sections. For specific key values, consult the chapters of this User's Guide that describe the EXM file you are editing.

#### Edit Menu Options

Select a key and right-click or click *Edit* to see the available options.

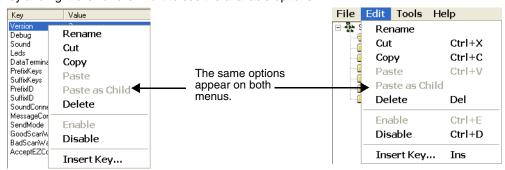

| Menu Item | Description                                                                                                    |
|-----------|----------------------------------------------------------------------------------------------------|
| Rename    | Activates the key name so that you can rename the key. Rename is disabled if the key is locked or disabled; see Key Types (page 4-9). |
| Cut       | Cuts a selected key.                                                                                                    |
| Сору      | Copies a selected key.                                                                                                    |
| Paste     | Disabled; keys can be pasted only as children of a section.                                                                           |

| Menu Item      | Description                                                                                                    |  |
|----------------|----------------------------------------------------------------------------------------------------|--|
| Paste as Child | Pastes the key just cut or copied in the selected section. Keys are not multi-level; all keys paste at the same level within a section. You can cut, copy and paste keys within an EXM file or across EXM files.                                            |  |
| Delete         | Deletes a selected key.  Note: You cannot undo a delete; you might want to consider disabling rather than deleting.                                                                                                    |  |
| Enable         | Enables keys that were disabled. When a key is enabled, the client application can read and apply its value. When you enable a key, make sure to specify a value for that key; do not leave it blank.  To enable a key, its parent section must be enabled. |  |
| Disable        | To enable a key, its parent section must be enabled.  Disables keys. Disabled keys have key values in black. Enabled keys have key values in blue.                                                                                                    |  |
| Insert Key     | This menu item inserts a new key above the selected key.  Note: You can also press the Insert key (INS) on your keyboard.                                                                                                    |  |

#### Modifying Key Names

To modify key names, double-click on the key name or select *Rename* on the Edit menu. Type in the new name and press ENTER or TAB.

Note: You cannot modify the description if the key is locked, see Key Types (page 4-9). Only text that appears in blue can be modified.

#### Modifying Key Values

You can modify a key value only if its text appears in blue. In that case, double-click on the value or select the key and press ENTER. Type in the new value and press ENTER or TAB to save.

## **Modifying Key Descriptions**

Descriptions are not required to process key values but do help document the EXM file and often contain valuable information. To modify a key's description, click on the key, then click in the key description area. When the cursor is active, you can type in the text.

Note: You cannot modify the description if the key is locked; see Key Types (page 4-9).

#### Moving Keys

To move keys within an EXM file, use the drag and drop method. Press and hold the CTRL key to drag and drop a copy of the key to the new location.

Note: You cannot move a key if it is locked by its section.

To move keys between EXM files, open **two instances** of EZConfig Editor and drag and drop keys between the windows. When you select the key and drag, a copy of the key is dragged to the new file. In the new file, drop the key in the key area of a selected section; keys are always dropped at the same level within a section.

#### Key Types

When a key is selected, its properties display in the Status bar.

| Lock Type | Status Bar<br>Indicator | Description                                                       | Effect                                                                                                    |
|-----------|-------------------------|-------------------------------------------------------------------|----------------------------------------------------------------------------------------------------|
| Name Lock | Name (by parent)        | Keys are locked by the section.                                   | Name and Description cannot be modified.     Keys cannot be added, moved, or deleted within the section.                                         |
|           | Name                    | The key name is locked individually.                              | Name and Description cannot be modified.     These keys can be moved.                                                                            |
| Read Only | Read Only               | Read-only keys cannot be modified in any way. They appear in red. | Name, Description, and Value cannot be modified. Keys cannot be added, moved, or deleted within the section.                                     |
| Encrypted | Enctypted               | Key's value appears as asterisks (*) for added security.          | Note: Encrypted keys are also stored encrypted in the EXM file. If you open the EXM file in a text editor, you won't see the data as clear text. |

Note: Locked and Read Only properties are not recursive. Properties are applied to each individual key. Only text that appears in blue can be modified.

# Saving to the Device

You can save EXM files directly to the terminal when there is an active connection between the terminal and the workstation (e.g., ActiveSync, Windows Mobile Device Center, or Windows Phone app).

- 1. Select File > Save to the Device As.
- 2. From the Save Remote File window, select the location on the terminal where you want to store the file.
- 3. Click **OK**. The file is downloaded directly to the terminal via the active connection.

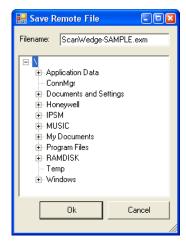

# **Configuration Documents**

EZConfig Editor creates configuration documents in the EXM file format to use for programming and configuring terminals.

### Creating New Configuration Documents

To create new EXM files that are configuration documents, you can open an existing EXM file and save it with a new name or create an EXM file from scratch.

1. Click *File* > *New* > *Configuration Document*. The root node is created and appears as the top level section. All sections must be at least one level down from the root node. The name of the root node is always the same as the filename.

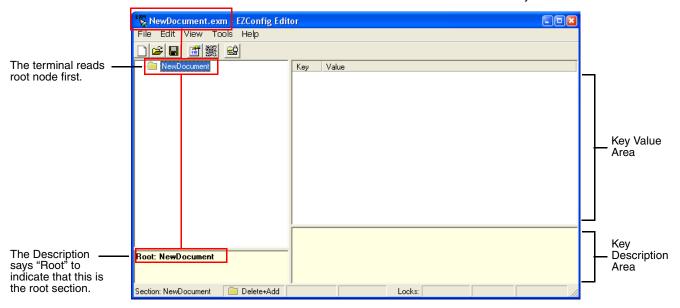

- To create the first subsection, select the root node, right-click, and select Append Child Section. Insert Section is disabled because you cannot insert sections at the same level as the root node.
- 3. Enter a *Name* and a *Description* and click *OK*. The name is required, the description is optional.
- To add a new section at the same level, right-click and select *Insert Section*.
   To add a new section one level down, right-click and select *Append Child Section*.
- 5. To add keys, select a section, right-click in the key value area, and select *Append Key*.
- 6. After the first key is added under a section, right click and select Insert Key for additional entries.
- 7. Input the Name of the new key then double click under the Value column heading to enter a value.
- 8. Right-click in the key description area to add a **Description** for the new key.
- 9. The name is required, the description is optional.
- 10. Continue adding sections and keys.
- 11. If necessary, associate this EXM file with an application; see Registry Documents (page 4-11).
- 12. Click File > Save As to save the file.

Note: Save is disabled so that you save the document with a name other than "NewDocument.exm."

# **Associating Applications**

The Properties function associates an EXM file with an application on the terminal. The associated application launches after EZConfig Client decodes the bar code containing the EXM file. While the EXM file is open, click *File* > *Properties* or

the **Document Properties** toolbar button

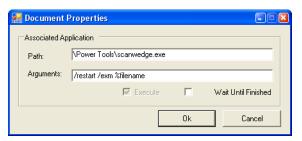

| Field               | Description                                                                                                    |  |  |
|---------------------|----------------------------------------------------------------------------------------------------|--|--|
| Path                | Enter the location of the EXE on the terminal.                                                                                                    |  |  |
| Arguments           | Enter the command line argument you want applied when the application launches.  When an application is entered in the Path field, the following command line appears as the argument: /exm %filename.  Enter additional command line arguments next to /exm %filename in this field.  "%filename" means that the value immediately after the "%" is variable. Type in the location and file name where the EXM file should be deployed on the terminal. For example, \Honeywell\deviceconfig.exm.  Command Line Arguments  /exm %filename Executes the EXM file; this is the default entry. /q Quiet mode /s Full screen /o No menu /e Exit if first scan fails to deliver a valid bar code |  |  |
| Execute             | If selected, EZConfig Client launches the application after decoding the bar code. Execute is enabled automatically when an application is entered in the Path field.  You cannot de-select Execute for configuration documents.  You can de-select Execute for registry documents, however, the registry is not updated unless Execute is selected. For more information, see Creating Registry Documents (page 4-12).                                                                                                    |  |  |
| Wait Until Finished | If selected, EZConfig Client waits until the associated application is finished processing before finalizing.                                                                                                    |  |  |

# **Registry Documents**

EZConfig Editor creates registry documents in the EXM file format and also opens existing REG files and converts them to the EXM file format. EZConfig Editor cannot save registry documents in the REG file format.

# **Creating Registry Documents**

1. In EZConfig Editor, click *File* > *New* > *Registry Document*.

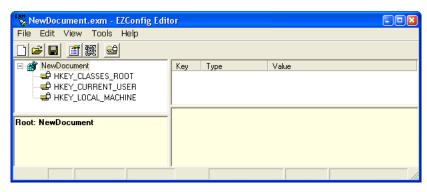

The new document contains the three top-level sections in a registry. These sections are locked and cannot be changed. You can add subsections to each section and then add keys to those subsections.

- 2. Click File > Save As.
- Choose the name and location and click *Save*.
   You cannot save the document as a .reg file; you must save it as an EXM file.
- To add sections, select one of the registry levels, right-click, and select Append Child Section. Enter the section information, and click OK.

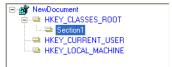

For more information about adding sections, see Working with Sections on page 4-4.

- 5. To add keys to the new section, select the section, and right-click in the key value area. For details, see Adding Registry Keys on page 4-12.
- 6. Continue adding sections and keys.
- 7. Save the file.

# Adding Registry Keys

- 1. Select a section, right-click in the key value area and select **Append Key**.
  - Note: After the first key is added under a section, right click and select Insert Key for additional entries.
- 2. Input the Name of the new registry key then double click under each column heading to input the key Type and Value.
- 3. Right-click in the key description area of the screen to add a description for the new key.

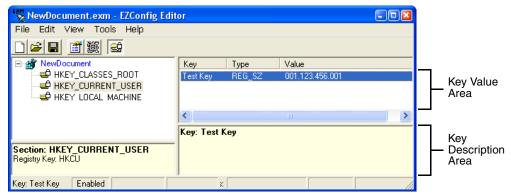

### Default Application Association for Registry Documents

While a registry document is open, click *File* > *Properties*. By default, registry documents are associated with EZConfig Client with **Execute** enabled.

Note: **Execute** must remain selected for the registry to be updated. If **Execute** is not selected, the registry document is deployed, but the registry is not updated.

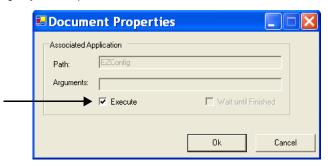

### Updating the Registry on the Terminal

To update the terminal's registry using an active connection between the terminal and PC:

- 1. Create an EXM file that is a registry document; see Creating Registry Documents on page 4-12.
- 2. Save the EXM to the terminal; see Saving to the Device on page 4-9.
- On the terminal open the EZConfig Editor, open the EXM, tap Tools > Launch Associated App to update the registry.

To update the terminal's registry using a EZConfig bar code:

- 1. Create an EXM file that is a registry document; see Creating Registry Documents on page 4-12.
- 2. Create a bar code package from that EXM file; see Create EZConfig Bar Code, below.
- 3. Scan the bar code with the terminal.

# Processing Registry Documents on the Terminal

After EZConfig Client updates the registry, the EXM file itself is deployed to the location entered in the Remote Path (page 4-15) field on the Bar Codes Tab.

Note: EXM files are identified with an in icon.

If you do not want to store the registry EXM file on the terminal after updating the registry, select the Temporary (page 4-17) option on the Bar Codes Tab.

#### Persistent Registry Documents

If you want to update the registry during every Hard Reset (Cold Reboot), create a registry document in the EXM format, save it to the terminal in the active storage folder, then perform a Hard Reset. The registry settings in the EXM file will load during startup.

If you want to save a registry file but not load it every startup, store the registry EXM file in the permanent storage folder where it will only be loaded if a Factory Reset or kernel upgrade is performed.

See File Storage Locations on page 1-3 for further information on active and permanent file storage locations.

# Create EZConfig Bar Code

EZConfig Editor embeds EXM files in Aztec bar codes. The EZConfig Client on the terminal decodes the bar code and deploys the data. Using bar codes quickly and easily configures Dolphin terminals without an ActiveSync or network connection to a workstation.

### **Document Types**

EZConfig Editor produces two kinds of EXM files: Configuration Documents (page 4-10) and Registry Documents (page 4-11). Both can be embedded in bar codes and processed by EZConfig Client on the terminal.

Note: EXM files are stamped with the time and date the moment EZConfig Editor creates the bar code.

### Bar Code Type, Size and Number

EZConfig Editor creates an Aztec bar code. The amount of data in the EXM file determines how many bar codes are generated and the physical size of each bar code. More data means more bar codes and larger bar codes.

EZConfig Editor offers four ways to control how many bar codes are produced and adjust the size of each bar code:

- Set the byte size limits on how much data each bar code can contain (see page 4-16).
- Split the data across a specified number of bar codes (see page 4-15).
- Simplify the EXM file in the bar code(see page 4-15).
- Scale the bar codes on the bar code sheet (see page 4-18).

#### Bar Code Sheet

EZConfig Editor produces a bar code sheet that contains the generated bar codes. Bar code sheets can be printed from a laser printer, copied to the clipboard, and saved as an HTML file. See Printing and Saving Options on page 4-18.

In addition, individual bar codes can be saved as TIF or PNG graphic files that can then be emailed and printed. See Bar Codes Tab on page 4-15.

### Generating Bar Codes

When creating a bar code, EZConfig Editor automatically encrypts and compresses the data in the EXM file. EXM files are stamped with the time and date the moment EZConfig Editor creates the barcode.

Note: The number of bar codes produced depends on the amount of data present in the EXM file. The more data present, the more bar codes generated. **You must scan all bar codes to deploy the package!** 

To generate a bar code(s):

- 1. Click File > Create EZConfig Bar Code OR Generate Bar Code 💹 while the EXM file is open.
- 2. The EZconfig Bar Code Bar window opens displaying the details of the bar code package generated.
- 3. You can make adjustments using the options on the Bar Codes Tab (page 4-15) and the Advanced Tab (page 4-16) or use one of the options provided to output the package.

Note: The number of bar codes produced depends on the amount of data present in the EXM file. The more data present, the more bar codes generated. You must scan all bar codes to deploy the package!

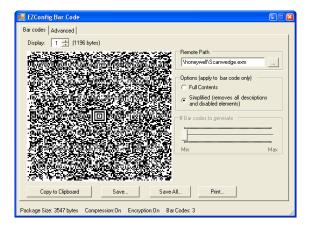

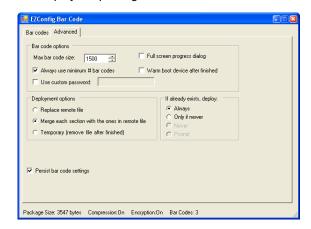

# Bar Codes Tab

The Bar Codes tab previews and customizes generated bar code(s).

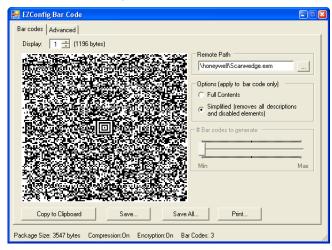

| Field/Option            | Description                                                                                                    |
|-------------------------|----------------------------------------------------------------------------------------------------|
| Display                 | Indicates which bar code is displayed in the preview area; the default is "1," the first bar code in the package. If more than one bar code was generated, you can use the up and down arrows to scroll through the bar codes.                                                                                                    |
| ( bytes)                | Displays the exact byte size of the bar code displayed in the preview area.  Total Package Size (page 4-18) is displayed at the bottom of the window.  The sum of bar code size is typically larger than the package size.                                                                                                    |
| Remote Path             | Type in the active storage location and filename where the EXM file should be deployed on the terminal. For example:\Honeywell\deviceconfig.exm                                                                                                    |
|                         | Tap the browse button to navigate to the location on the terminal. An active connection between the terminal and workstation is required (e.g., ActiveSync, Windows Mobile Device Center, or Windows Phone app).  You may want to copy this file into permanent storage (page 1-3) if you want it to persist after a factory reset or kernel upgrade.                                                                          |
| Full Contents           | Includes the full content of the EXM file in the bar code, without simplifying.                                                                                                    |
| Simplified              | Simplifies the EXM file in the bar code, which removes disabled sections, description information, and bar code settings (if any), which decreases the size of the bar code. The open EXM file is <b>not</b> simplified.  Simplified is selected by default. The differences in total package size are displayed in the Package Size (page 4-18) field. Individual bar code size can be seen in the Display (page 4-15) field. |
| # Bar codes to generate | This is active only if the Always use minimum # bar codes (see page 4-16) is <b>not</b> selected. When this slider is active, you can move the slider toward minimum or maximum to change the number of bar codes generated. As you move the slider, you'll see the number of bar codes in the counter at the bottom of the window and you'll notice the graphic of the bar code in the preview area change.                   |
| Copy to Clipboard       | Copies the bar code displayed in the preview area to the clipboard. Use this option to paste the bar code into another application.                                                                                                    |

| Field/Option | Description                                                                                                    |
|--------------|----------------------------------------------------------------------------------------------------|
| Save         | Saves the bar code displayed in the preview area as a graphic file as a .png or .tiff.  By default, the name of the graphic file is the same as the name of the open EXM file. You can enter a different name when saving.             |
| Save All     | Saves all bar codes in the package as individual graphic files.  By default, the graphic files are saved with the same name as the open EXM file with a number at the end to distinguish the individual graphic files from each other. |
| Print        | Opens the printing window where you can select print options and print the bar code package. For details, see Printing and Saving Options on page 4-18.                                                                                |

## Advanced Tab

The Options tab contains settings that tell EZConfig Client how to process the EXM file on the terminal.

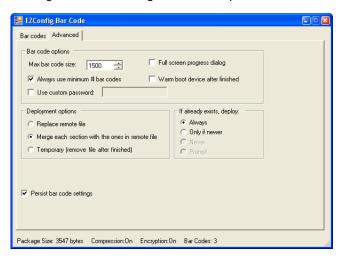

| Field                                | Description                                                                                                    |  |  |
|--------------------------------------|----------------------------------------------------------------------------------------------------|--|--|
| Bar Code Options –                   | Bar Code Options – This section determines some of the basic bar code parameters.                                                                                                    |  |  |
| Max Barcode Size                     | Set the maximum amount of data (in bytes) one bar code can contain. The lower the number of bytes, the smaller the bar code.  On the Bar Codes tab, bar code size appears in the Display field (see page 4-15).  The total number of bar codes created as a result of the maximum bar code size limit appears at the bottom of the Advanced window; see Bar Codes (page 4-18).                                                                                  |  |  |
| Always use<br>minimum # bar<br>codes | This option is selected by default. It calibrates the data so that the minimum number of bar codes are used. When this option is selected, the number of bar codes slider on the Bar Codes tab is disabled.                                                                                                    |  |  |
| Use custom password                  | This option enables you to password-protect the bar code you're creating.  Select this option, then enter the password in the field provided. You will be able to see the password when you enter it; however, you will not be able to see the password again once you close the window because the password will be encrypted.  If you password-protect the bar code, EZConfig Client on the terminal will prompt you to enter that same password on decoding. |  |  |

| Field                                  | Description                                                                                                    |  |  |
|----------------------------------------|----------------------------------------------------------------------------------------------------|--|--|
| Full screen progress dialog            | This option runs the deployment progress dialog box on the terminal in full screen mode so that the user cannot open another application while the bar codes are being deployed on the terminal.                                                                                                    |  |  |
| Warm boot after finished               | This option automatically launches a warm boot on the terminal after the bar code is deployed. Use this options with EXM files that contain application information requiring a warm boot to take effect, such as registry settings.                                                                                                    |  |  |
| Deployment Options                     | - These options determine how to deploy the EXM file on the terminal.                                                                                                    |  |  |
| Merge each section (Default selection) | Deploys information according to the section-level merge mode settings; see Section-Level Merge Modes on page 4-6. If already exists, deploy: Always—Select to always use the section-level merge mode settings. Only if newer—Select to use the section-level merge mode settings only if the sections are newer than the existing file.                                                                                                    |  |  |
| Temporary                              | Deploys the EXM file temporarily. The settings in the EXM file are applied, but the file does not remain in the system after EZConfig Client is done.                                                                                                    |  |  |
|                                        | If the terminal contains a previous EXM file with the same name, the previous EXM file is preserved.                                                                                                    |  |  |
|                                        | Replacement EXM Options – This section determines how the EXM file will be deployed if there exists on the terminal an EXM file of the same name in the same location.                                                                                                    |  |  |
| Replace remote file                    | Replaces the existing file; no section-level merge modes are applied.  If already exists, deploy:  Always–Select to always replace the existing file.  Only if newer–Select to replace the existing file only if the file in the bar code is newer than the existing.  Never—Do not deploy the new file; this preserves the existing file.  Prompt—EZConfig Client asks the user if they want to overwrite the existing file during deployment. |  |  |

## **Persist Bar Code Settings**

Stores the settings from the Options, Bar Codes, and Web Page tabs within the EXM file so that the same bar code settings are applied the next time a bar code is created. This increases the size of both the EXM file and the bar code(s).

If the **Simplify** option is selected, bar code setting information is not included in the bar code but remains in the open EXM file.

# Information at the Bottom of Tab Windows

| Field          | Description                                                                                                    |  |
|----------------|----------------------------------------------------------------------------------------------------|--|
| Package Size   | Displays the total size of the bar code package. This number changes with simplifying.                                                                                 |  |
| Compression On | Notifies you that compression and encryption are both on.  Compression and encryption are always on by default. EZConfig Editor uses 128-bit encryption automatically. |  |
| Encryption On  |                                                                                                    |  |
| Bar Codes      | Displays the total number of bar codes generated. This number changes as you move the slider on the Bar Codes tab.                                                     |  |

# **Printing and Saving Options**

On the Bar Codes tab, when you click **Print**, a bar code printing window opens offering you a number of printing options.

| Field/Option               | Description                                                                                                    |
|----------------------------|----------------------------------------------------------------------------------------------------|
| Preview Area               | This is the largest section of the tab window and displays a preview of the bar code sheet. Use the scroll bars to see all the bar codes.                                                                                           |
| Header                     | Type in a custom header for the page.                                                                                                    |
| Footer                     | Type in a custom footer for the page.                                                                                                    |
| Bar Code Scaling<br>Factor | Adjusts the size of each bar code by scaling all of them up or down, which determines how many bar codes can fit on each page. This does not change the amount of data in each bar code, just the size of the bar code on the page. |
| Save                       | Saves the bar code sheet as an HTML file.                                                                                                    |
| Preview                    | Click to see a print preview. Click <b>Print</b> on this window to print your bar codes.                                                                                                    |

# **EZConfig Client**

## **Overview**

EZConfig Client decodes bar codes created in EZConfig Editor and deploys the data in the terminal. In addition, if the EXM file in the bar code is associated with an application, EZConfig Client launches that application, which then processes the decoded data.

EZConfig Client decodes bar codes with 40-bit and 128-bit encryption.

# Accessing EZConfig Client

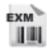

On the Dolphin terminal, tap Start 🕹 > Power Tools 🍏 > EZConfig Utilities 📆 > EZConfig Client 📆 .

# The EZConfig Client Screen

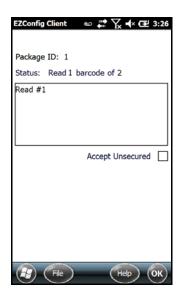

| Field            | Description                                                                                                    |  |
|------------------|----------------------------------------------------------------------------------------------------|--|
| Package ID       | Displays the package ID assigned by the EZConfig Editor                                                                                                    |  |
| Status           | Indicates the decode status of the bar codes scanned. If there is more than one bar code in the package, the field acts as a decode counter indicating; how many bar codes have been scanned and how many codes are in the package. |  |
| Read # Box       | Displays a list of the bar codes scanned and decoded.                                                                                                    |  |
| Accept Unsecured | If enabled (checked) the EZConfig Client scans bar codes that are not encrypted.  Note: By default, all bar codes created in EZConfig Editor are encrypted.                                                                         |  |

Note: Bar code decoding in EZConfig Client is compatible with ScanWedge. You can set ScanWedge to pass bar code information to EZConfig Client for further processing.

# Using EZConfig Client

- 1. On the Dolphin terminal, tap Start > Power Tools.
- 2. Tap EZConfig Utilities > EZConfig Client.
- 3. Point the terminal at the first EZConfig Editor bar code, then press the **Scan** key.
- 4. EZConfig Client decodes the bar code.
  - If there is only one bar code in the package, EZConfig Client deploys the package.
  - If there is more than one bar code in the package, EZConfig Client decodes the bar code, records that one bar code has been read, and waits for the next scan.
- 5. Scan all the bar codes in the package. Bar codes can be scanned in any order.
- 6. When all bar codes in the package have been scanned, the EZConfig client deploys the data.

Note: If the EXM file is programmed to launch an application such as ScanWedge, a window pops up informing you of initialization.

## Scanning Bar Codes Directly from the Power Tools or Demos Main Window

When the Power Tools or Demos main windows are open, press the Scan key and:

- If there is only one bar code in the package, EZConfig Client decodes and deploys the bar code without opening the EZConfig Client window.
- If there are multiple bar codes in the package, EZConfig Client decodes the first bar code and opens the EZConfig Client window showing that one bar code in the package has been scanned.

# **EXM File Processing**

After decoding, EZConfig Client saves EXM files to the location in the terminal specified in the Remote Path (page 4-15) field on the Bar Codes Tab (page 4-15).

Note: If the Temporary (page 4-17), option is selected in the bar code, EZConfig Client does not save the EXM file.)

There are two types of EXM files: configuration documents and registry documents. EZConfig Client processes each type of file differently.

**Configuration Documents:** If the EXM file was associated with an application, **EZConfig Client** launches and deploys the data to that application for processing.

Note: DeviceConfig.exm **must** be associated with DeviceConfig.exe to be processed on the terminal appropriately. After decoding the bar code, EZConfig Client deploys the data to DeviceConfig.exe, which applies the settings to the terminal.

**Registry Documents:** Registry documents are always associated with **EZConfig Client**. The Execute option (Execute, **page 4-11**) determines whether the registry is updated or not. If Execute is selected, **EZConfig Client** updates the registry immediately after decoding the bar code.

Note: Some EXM files generate more than one bar code. If multiple bar codes were generated, EZConfig Client recognizes that there is more than one bar code in the package and tracks each bar code scanned and decoded. Bar codes can be scanned in any order, but EZConfig Client does not deploy the data until all the bar codes in the package have been scanned.

# Autorun and AutoInstall

## **Overview**

Startup is the launch sequence when a Dolphin terminal is booted. There are two startup Power Tools: Autorun and AutoInstall.

### Autorun

Autorun specifies the software applications to launch after each hard reset (cold reboot). Autorun is located in the \honeywell folder. Autorun consists of an Autorun.exe that is programmed by the Autorun.exm file (see below).

During startup, after a soft (warm) or hard (cold) reset, the operating system looks for and launches \Autorun.exe. If the Autorun.exe is configured (by Autorun.exm) to launch an application, that application launches when Autorun.exe launches. Autorun can launch up to 32 applications or utility programs after each hard reset.

Note: The Autorun.exm file allows applications to be launched based on conditional situations, including the return code of another application launched previously and specific characteristics of the Dolphin terminal itself.

### Autorun.exm File

The Autorun.exm file has a multi-level tree structure. There are two top level sections: Settings and Programs.

## **Settings Section**

The Settings section stores general Autorun settings.

### **Programs Section**

The Programs section contains many child sections and determines the sequence of events at startup, including which programs launch and when.

## Programs Section and the Launch Sequence

Under the Programs Section, each child section is a program to launch at startup. The sequence of child sections determines the launch sequence on the terminal; the terminal reads this file consecutively. To change the launch sequence, move the child section up or down in the list. See Working with Sections (page 4-4).

## Enabling and Disabling Sections

If you do not want the application to launch at startup, you can delete the child section. However, program child sections contain settings you'll want to keep when adding that same application back into the startup sequence. To keep the program child section in the file for future reference, use disable instead of delete. Disabled child sections appear in gray. When processing files, the terminal behaves as though disabled sections are not there and moves on to the next enabled section.

## Programs' Subsections

Each Programs' subsection (child section) contains or can contain the following keys:

| Key                                                                                                    | Function                                                                                                    |  |
|----------------------------------------------------------------------------------------------------|----------------------------------------------------------------------------------------------------|--|
| Required Keys—These keys must be present in each Program subsection (child section).                                                                                                    |                                                                                                    |  |
| Program                                                                                                    | Specifies the command line to execute. This is the location of the program's executable. If you want a Power Tool to launch at startup, enter the location of that tool's EXE here. |  |
| Args                                                                                                    | Specifies the command line arguments to execute at startup.                                                                                                    |  |
| Wait  Determines if Autorun should wait for the program to complete and close before continuing the next program in the sequence.  • 0=Continue to the next program immediately • 1=Wait enabled |                                                                                                    |  |

| Key                                       | Function                                                                                                    |  |
|-------------------------------------------|----------------------------------------------------------------------------------------------------|--|
| StartOption                               | Specifies the startup options for the program. Autorun launches the program <b>only</b> if the startup options entered here are met.  • Blank= Always run the program.  • X=See "Start Options" on page 6-2 |  |
| Optional Keys—These are keys you can add. |                                                                                                    |  |
| PNPID                                     | Specifies a card description. This option needs to be entered only when PNPID or NONPNPID values are specified in the <b>StartOption</b> key.                                                               |  |
| DependIndex                               | Specifies the index of a dependent program.                                                                                                    |  |
| DependExitCode                            | Specifies the required result of the dependent program. If the result of the dependent program does not equal the DependExitCode entered here, the current program will not be executed at startup.         |  |

## Editing the Autorun.exm File

Edit Autorun.exm in EZConfig Editor. For details, see Working with Open EXM Files on page 4-4.

## Adding a Program Subsection

To launch at startup, a new program **must** be a child section of the Programs section.

- In EZConfig Editor on your workstation, right-click on the Programs section and select Append Child Section. A "New Section" folder is added to the bottom of the list.
- 2. Enter the Name. Click in the section description area (lower left area of the screen) to add a Description.
- 3. Use the click and drag method to move the section to the desired launch sequence.

  Press and hold the ALT key to make sure that you move the section at the same level. Do **not** append the section to an existing section!
- 4. Right-click in the key area (upper right area of the screen) and select **Append Key**. You must add all the required Autorun keys; see Programs' Subsections on page 6-1.
- 5. Save the file and transfer it to the terminal.

## Copying a File

If you want to copy a file and move it to another location, use AutoInstall and the /copy command line argument. For details, see Command Line Arguments on page 6-4.

# Start Options

Start Options define the required system parameters for a software application to launch. The following values can be entered for the StartOption key, wherever it appears:

| Option Name | The program launches if                                     | Category       |
|-------------|-------------------------------------------------------------|----------------|
| DISABLED    | Never, regardless of other startup options specified.       | None           |
| COLDBOOT    | The terminal has performed a Hard Reset (Cold Reboot).      | Post time      |
| WARMBOOT    | The terminal has performed a Soft Reset (Warm Reboot).      | Boot type      |
| тоисн       | The terminal has a touch screen display installed.          | - Touch Screen |
| NONTOUCH    | The terminal doesn't have a touch screen display installed. |                |

| Option Name | The program launches if                                                                                                    | Category       |
|-------------|----------------------------------------------------------------------------------------------------|----------------|
| ВАТСН       | The terminal is a batch unit (no RF or internal modem cards installed).                                                     | Mobility       |
| RF          | The terminal has an RF card installed (e.g., Cisco 802.11b).                                                                |                |
| GSM         | The terminal has a GSM radio.                                                                                               |                |
| вт          | The terminal has a Bluetooth radio.                                                                                         |                |
| MODEM       | The terminal has an internal modem card installed.                                                                          | -              |
| IMAGER      | The terminal has an imager installed.                                                                                       | - Scanner      |
| LASER       | The terminal has a laser scanner installed.                                                                                 |                |
| BLIND       | The terminal has no laser or imager installed.                                                                              |                |
| ANYSCAN     | The terminal has either an imager or a laser scanner installed.                                                             |                |
| RFON        | The RF radio is Enabled.                                                                                                    | - Radio        |
| GSMON       | The GSM radio is enabled.                                                                                                   |                |
| втом        | The Bluetooth radio is enabled.                                                                                             |                |
| RFGSMBTOFF  | The RF, GSM, & Bluetooth radios are disabled.                                                                               |                |
| xxKEY       | The terminal has a xx-key keyboard.  Note: Input the key quantity in place of "xx" in xxKey (e.g., 29KEY, 56KEY or 30KEY).  | Keyboard       |
| NO_KEY      | The terminal has no keyboard.                                                                                               |                |
| PNPID       | The terminal has a card installed whose identification contains ALL of the strings specified in the PNPID setting.          | Expansion Card |
| NONPNPID    | The terminal doesn't have a card installed whose identification contains ALL of the strings specified in the PNPID setting. |                |

Multiple options can be specified for each category. For example, you can specify both 35KEY and 43KEY options to request that the program run in either a 35- or 43-key keyboard terminal. Separate multiple options with commas.

To ignore a category, do not specify any of its options.

# Applying Startup Options to the Autorun.exm File

For each category, Autorun validates each startup option specified in the StartOption key. If no specified option is valid in a category, Autorun does not execute the program. If at least one of the specified options is valid in each category evaluated, the program is executed.

To always execute a program, specify no options in the StartOption key.

## AutoInstall

AutoInstall consists of an AutoInstall.exe program file and an AutoInstall.exm file located in the root \honeywell folder on the terminal. The AutoInstall.exe program runs according to the settings in the AutoInstall.exm file. During a hard reset (cold reboot), the AutoInstall program is launched and any cab files placed in the active storage folder (\honeywell\AutoInstall) are installed. See File Storage Locations on page 1-3 for additional information on permanent and active file storage locations.

# **Program Install Locations**

When triggered by a reset, the CAB file installs the applications to the directories established in the CAB file. For most applications, this means that an EXE for the software application is placed in the \Program Files folder.

### AutoInstall.exm

The AutoInstall.exm file controls the behavior and appearance of the AutoInstall window and install process.

Note: The Autorun.exm file determines the programs and install sequence, not AutoInstall.exm.

# **Command Line Arguments**

Add /copy to the Autorun.exm file to automatically move a file from one location to another.

Usage: autoinstall /copy <sourcefilename> <destination>

Example: autoinstall /copy "/windows/data.mdf" "/storage card/data.mdf"

# **DeviceConfig**

## **Overview**

DeviceConfig configures the Dolphin terminal. DeviceConfig consists of the DeviceConfig.exe and the DeviceConfig.exm file. DeviceConfig.exe looks for and applies the settings in the DeviceConfig.exm file.

# DeviceConfig.exm File

The DeviceConfig.exm file contains terminal configuration settings. This file's configuration settings persist through reboots and should be considered system defaults.

# Enabling DeviceConfig Functionality

By default, all sections except the About Section (see page 7-5) are disabled, which means that the key values are not applied to the terminal. To use the DeviceConfig.exm file to configure the terminal, enable the sections and keys required by your configuration.

### Autorun

Autorun (see page 6-1) launches DeviceConfig.exe, which applies the DeviceConfig.exm settings, then launches a reboot. The DeviceConfig.exm file *must* be associated with DeviceConfig.exe. The associated application path must be

\Honeywell\deviceconfig.exe

For more information, see Registry Documents, page 4-11.

## Bar Code Delivery

When the DeviceConfig.exm file is delivered to the terminal via bar code, EZConfig Client launches DeviceConfig.exe automatically after decoding. DeviceConfig.exe then applies the settings in theDeviceConfig.exm file in the terminal. For more information, see Creating Bar Codes (page 2-17) and EZConfig Client (page 2-26).

The DeviceConfig.exm file **must** be associated with DeviceConfig.exe for EZConfig Client to launch DeviceConfig.exe after decoding the bar code. The associated application path must be \honeywell\deviceconfig.exe

For more information, see Registry Documents, page 4-11.

# Settings in the WLAN Supplicant

Many settings in the DeviceConfig.exm file match the settings in the WLAN Supplicant on the terminal that allow the user to enter and save the same values. If you change a setting in the WLAN Supplicant, that setting is applied. During the next reboot, Autorun launches DeviceConfig, which then re-applies the settings in the DeviceConfig.exm file.

# DeviceConfig.exm Sections and Keys

The sections and keys in the DeviceConfig.exm file are locked, which means that you can change values but not names or descriptions.

| Section Name | Description                                                                                                    | See Page |
|--------------|----------------------------------------------------------------------------------------------------|----------|
| Connections  | Configures communication parameters. There are child sections that configure the on-board radios and the ActiveSync connection. | 7-1      |
| System       | Configures basic system settings.                                                                                               | 7-5      |
| Applications | Configures software applications.                                                                                               | 7-6      |

## **Connections Section**

The Connections section contains child sections that set communication parameters on the terminal.

### ActiveSync Section

The ActiveSync Section configures the terminal's ActiveSync connection parameters. Double tap or click on any Key to get full information or to edit the settings.

Note: The Connection values must be typed exactly as they appear in the Description field, e.g., '115200@Desktop.

### **Beam Section**

The Beam section enables and disables the IrDA port.

Note: Not all Dolphin products/models are equipped IrDA capabilities. Consult the User's Guide for to see if your terminal is equipped with an IrDA port.

## Radio Manager Section

In the Radio Manager, typically, you would enable the radio in the **WiFi** section, enable DHCP in the **TCPIP** section, then configure the radio settings in the **Security\Supplicant\Profile** section.

#### Bluetooth Section

The keys in this section enable the Bluetooth radio and configure a Bluetooth printer as a Favorite. Double tap or click on any Key to get full information or to edit the settings. If there is no Bluetooth radio installed in the terminal, disable this section.

### Bluetooth Default Printer Values

In general, to establish a printer as a Bluetooth Favorite Device, you must establish the printer as a Bluetooth Favorite on the terminal. The Default Printer section stores these settings permanently in the DeviceConfig.exm file so the printer remains a Favorite.

You can distribute a DeviceConfig.exm file with the printer settings to multiple terminals. After DeviceConfig.exe applies the settings in the DeviceConfig.exm file (launched manually or after a reboot), the printer is set up as a Favorite automatically, without any special configuration to each terminal.

After you have established a printer as a Bluetooth Favorite Device on an individual terminal, obtain the value for the *Address* key from the registry in RegEdit.

#### Obtaining the MAC Address

After you have set up the Bluetooth printer on the terminal, use RegEdit to find the printer values.

- 2. Navigate to HKEY\_LOCAL\_MACHINE > Software> Microsoft > Bluetooth > Device > [MAC Address].
- 3. Copy the name of the subsection; this is the MAC address of the printer.
- 4. Enter this address in the *Address* key in the **Bluetooth** > **DefaultPrinter** section of the DeviceConfig.exm file.

#### WiFi Section

The keys in the WiFi section control the settings of the WLAN radio. Double tap or click on any Key to get full information or to edit the settings.

#### **TCPIP Section**

The keys in the TCPIP section determine how the radio handles IP addresses. Double tap or click on any Key to get full information or to edit the settings.

## Security Section

The Security section has no keys and one child section named "Supplicant," which contains several profile subsections.

### Supplicant Section

The Supplicant section consists of a number of child sections. The default child section is named **Profile1** and contains all the keys necessary to create a configuration profile for the WLAN radio.

To create multiple radio configurations, copy the **Profile1** section and paste it at the root level of the Supplicant section. Then, rename that profile and configure the keys according the desired network configuration. Each child section name is arbitrary, but each name must be different.

The Supplicant section contains one key named **ActiveProfile**. Type in the Value equal to name of one of the desired profile child sections.

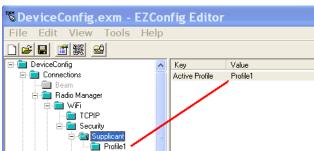

When **DeviceConfig** is activated on the terminal, the terminal will apply the settings in the profile specified in the **ActiveProfile** key. If the **ActiveProfile** key does not have a matching profile, the radio will be enabled by DeviceConfig but no specific radio configuration will be activated, which means that the radio will not connect to your network.

## **Profile Subsections**

Each Profile subsection contains the keys that configure the radio connection from the terminal to the network.

| Key         | Description                                                                                                    | Available Values                                                                                                    |
|-------------|----------------------------------------------------------------------------------------------------|----------------------------------------------------------------------------------------------------|
| Name        |                                                                                                    |                                                                                                    |
| SSID        | The service set identifier used to connect to network; usually the network name of the access point or peer station. | X=Your network's SSID<br>Any=Connect to any network                                                                                            |
| Mode        | The radio mode.                                                                                                    | 0 = Infrastructure<br>1 = IBSS (Adhoc)                                                                                                    |
| Band        | The radio band.                                                                                                    | 0 = Auto<br>1 = 802.11b/g/n<br>2 = 802.11 a/n                                                                                                  |
| Assoc. Mode | The general association mode (sometimes called "authentication") of the radio.                                       | None (no authentication or encryption) WEP IEEE 802.1X (WEP) WPA-Personal (PSK) WPA-Enterprise (EAP) WPA2-Personal (PSK) WPA2-Enterprise (EAP) |
| Encryption  | The encryption mode available for the association mode.                                                              | Open Shared TKIP AES-CCMP TKIP                                                                                                    |

| Key                             | Description                                                                                                    | Available Values                                                                                                    |
|---------------------------------|----------------------------------------------------------------------------------------------------|----------------------------------------------------------------------------------------------------|
| EAP Method                      | Available EAP methods for IEEE 802.1X and WPA(2)-Enterprise (EAP) association modes.                                                                                                    | • LEAP • PEAPv0-MSCHAPV2 • PEAPv1-MSCHAPV2 • PEAPv1-GTC • PEAPv1-TLS • FAST-MSCHAPV2 • FAST-GTC • FAST-TLS • TLS • TLS • TTLS-MD5 • TTLS-MSCHAPV2 • TTLS-GTC |
| PSK                             | Enter the private share key for the WEP association mode.                                                                                                    | User-defined                                                                                                    |
| Identity                        | This is the 802.1X identity supplied to the authenticator. The identity value can be up to 63 ASCII characters and is case-sensitive.                                                                                                    | User-defined                                                                                                    |
| Password                        | This is the password used for MD5-Challenge or LEAP authentication. It may contain up to 63 ASCII characters and is case-sensitive. Asterisks appear instead of characters for enhanced security.                                                                           | User-defined                                                                                                    |
| Anonymous ID                    | Enter the anonymous ID. This ID creates a tunnel through which the real ID (as entered in the Identity field) can pass. For additional security, make this ID different than the one entered in the Identity field.                                                         | User-defined                                                                                                    |
| Tunnel PAC<br>Machine PAC       | For EAP-FAST, a one-time provisioning exchange establishes a shared secret, called a Protected Access Credential (PAC) Key. That PAC Key is used for all subsequent authentications.                                                                                        | Enter the address on the Dolphin terminal of either PAC (tunnel or machine). Note: The PACs must be located on the Dolphin terminal!                         |
| Provisioning                    | Provisioning refers to service activation and involves programming various network databases with the customer's information.                                                                                                    | <ul><li>No Provisioning</li><li>Anonymous</li><li>Authenticated</li><li>Anonymous + Authenticated</li></ul>                                                  |
| CA and/or Client<br>Certificate | CA certificates are any certificates created by a certified authority (CA). Client certificates contain information that identifies the user, as well as information about the organization that issued the certificate. This ensures that you can encrypt data end-to-end. | Enter the address on the Dolphin terminal of either certificate (CA or Client).  The certificates <b>must</b> be located on the Dolphin terminal!            |
| Private Key                     | Private keys are used with certain types of EAP authentication.                                                                                                    | Enter the address on the Dolphin terminal of the private key. The private key <b>must</b> be located on the Dolphin terminal!                                |

| Key                  | Description                                                                                                    | Available Values                                                                                                    |
|----------------------|----------------------------------------------------------------------------------------------------|----------------------------------------------------------------------------------------------------|
| Priv Key<br>Password | Private keys can be locked by passwords.                                                                                                    | Enter the password that unlocks the private key.                                                                                                    |
| WEP Key Mode         | Mode being used by the WEP keys (in Key1–Key4 keys).  Key validation occurs when DeviceConfig is loaded on the terminal (often during AutoInstall), not when you save the DeviceConfig.exm file.                  | ASCII uses all alpha numeric characters. HEX uses only numerics and A-F.  Valid lengths are as follows:  • 64-bit ASCII=5  • 128-bit ASCII=13  • 64-bit HEX=10  • 128-bit HEX=26 |
| WEP Key1-Key4        | In fields Key 1—Key 4, enter the specific key. The format of each key must match the key length type selected in the WEP Key Mode key. To use dynamic keys in your configuration, leave all the key fields blank. | User-defined                                                                                                    |
| Active Key           | Enter the number of the key that you want to be active in this configuration.                                                                                                    | 1, 2, 3, or 4                                                                                                    |

## **GSM Section**

If there is no GSM radio installed in the terminal, disable this section. Double tap or click on any Key to get full information or to edit the settings.

# System Section

The System section contains child sections that configure various system settings. Double tap or click on any Key to get full information or to edit the settings.

### **About Section**

The About section sets a unique device name and description for the terminal. By default, this section is enabled and applied to the terminal after each reboot.

## **DeviceName Restrictions**

- The DeviceName must begin with a letter.
- The DeviceName cannot exceed 15 characters in length.
- Any text outside brackets ("[xxxx]") will appear as text in the **Device name** field.

The following appears in the Device name field:

[SERIALNUMBER] The terminal's serial number pulled dynamically from the kernel. This is the serial number that appears in SysInfo (see page 13-1).

[MODELNUMBER] The terminal's model number pulled dynamically from the kernel. This is the serial number that appears in SysInfo (see page 13-1).

### Power Management Section

The Power Management section contains child sections that configure various Backlight and Power Timeout settings by power source (i.e., Battery, External or USB) and enabling or disabling the Power Button. Double tap or click on any Key to get full information or to edit the settings.

### Keyboard

The Keyboard section contains the **Default SIP** child section, which enables or disables the enhanced Honeywell virtual keyboard as the default virtual keyboard.

Note: Not all Dolphin models come equipped with the enhanced Honeywell virtual keyboard. A license fee is required to run the enhanced keyboard on all mobile devices except the Dolphin 70e Black. Contact a Honeywell sales representative to purchase a license for your Dolphin device.

## Honeywell Virtual Keypad Creator

The enhanced Honeywell virtual keyboard is fully customizable using the *Honeywell Virtual Keypad Creator* software available for download at <a href="https://www.honeywellaidc.com">www.honeywellaidc.com</a>. The user-friendly utility allows you to personalize multiple keyboard features including key position, size, quantity, color, and the keyboard skin. In addition, you can make language changes, create alternate or function keys for special character sets, and add application launch keys to streamline common business tasks. Refer to the terminal *User's Guide* for additional information on the Honeywell Virtual Keypad Creator.

## **Applications Section**

The Applications section configures specific software applications installed on the terminal. Double tap or click on any Key to get full information or to edit the settings.

### Internet Explorer Section

The Internet Explorer section defines the home page for Pocket<sup>®</sup> Internet Explorer and enables or disables Clear Type text in Internet Explorer.

### ReM Section

If the terminal includes the MobiControl Bootstrap Agent (MCBootstrap Agent.exe), then Device Config can be used to configure the terminal to connect to a MobiControl Server and download the appropriate agent to the device.

This section is disabled by default and should only be enabled when configuring the device to connect to the MobiControl Server for the first time.

The root level of the ReM section contains the main ConfigPath.

# Command Line Arguments

/q Quits the program; this command line in the Args field of the Associated Application window stops the confirmation message from appearing after DeviceConfig.exe finishes processing.

# Launching DeviceConfig.exe Manually

DeviceConfig.exe launches automatically after each reboot. However, if you make changes to the DeviceConfig.exm file that you want applied in the terminal immediately, manually launch DeviceConfig.exe.

- 1. Tap Start > Power Tools > EZConfig Utilities > DeviceConfig.exm.
- 2. Tap Tools > Launch Associated App.
- 3. The settings in the DeviceConfig.exm file are saved and applied to the terminal configuration by DeviceConfig.exe.

# Temporary Option for Bar Code Deployment

Enable the **Temporary** option on the Advanced Tab (see page 4-16) during bar code creation in the EZConfig Editor on the Workstation (PC) if you want to establish a temporary configuration in the Dolphin terminal (e.g., access to a specific network in a facility) without changing the default configuration. When the bar code is scanned, EZConfig Client launches DeviceConfig.exe, which applies the settings in the temporary DeviceConfig.exm file on the terminal. After processing, the temporary DeviceConfig.exm file is deleted and the original DeviceConfig.exm file settings are restored during the next Hard Reset (Cold Reboot).

# **Network Utilities**

# **Accessing Network Utilities**

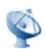

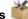

Tap Start > Power Tools > Network Utilities. The Network Utilities window opens.

# **Network Utilities Main Window**

| Icon       | Description                                                                           | Page |
|------------|---------------------------------------------------------------------------------------|------|
| 10         | IP Config displays, releases, and renews IP parameters for on-board network adapters. | 8-1  |
|            | Ping sends out an echo request to a specific computer on the network.                 | 8-2  |
| <b>5</b> 7 | Route determines how packets are routed to subnets.                                   | 8-3  |
| <b></b>    | Backup Settings backs up the radio settings.                                          | 8-5  |
| 义          | Return takes you back to the Power Tools menu.                                        |      |

# IP Config

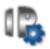

IPConfig is a kernel utility that displays, releases, and renews IP parameters for on-board network adapters. IP Config contains three tab windows: Input, Output, and About.

The following fields appear on the **Input** tab:

| Field   | Description                                                                                                    |
|---------|----------------------------------------------------------------------------------------------------|
| Adapter | This drop-down list contains the network adapters currently installed in the Dolphin terminal. Every field and button on this screen pertains to the adapter selected in this drop-down list. |

| Field                      | Description                                                                                                    |
|----------------------------|----------------------------------------------------------------------------------------------------|
| MAC Addr                   | Displays the MAC (Media Access Control) address of the selected Adapter. This is the serial number burned into the adapter that uniquely identifies it. |
| IP Addr                    | Displays the IP address.                                                                                                    |
| Subnet Mask                | Displays the adapter's subnet mask. The subnet mask determines the subnet upon which the adapter resides.                                               |
| Gateway                    | Displays the adapter's gateway information.                                                                                                    |
| Release the IP address     | Tap this button to release the IP address.                                                                                                    |
| Renew the IP address       | Tap this button to renew the IP address.                                                                                                    |
| Display full configuration | Tap this button to retrieve and review the full configuration of the terminal's IP setup. For more information, see below.                              |

# Displaying the Terminal's IP Configuration

On the **Input** tab, tap the **Display full configuration** button. The Dolphin terminal retrieves and displays the IP configuration for the entire terminal. The results display on the **Output** tab.

# Ping

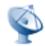

Ping provides a GUI-based version of the traditional command line ping utility. Pinging sends out an echo request to a specific computer on the network. Use Ping to verify communication links or to make sure a specific IP address is working.

Ping contains three tab windows: **Input**, **Output**, and **About**. Enter and send packet information to a specified remote host on the **Input** tab, and see the result on the **Output** tab. The following fields appear on the **Input** tab:

| Field                              | Description                                                                                                    |  |
|------------------------------------|----------------------------------------------------------------------------------------------------|--|
| Note: You do not need to caddress. | Note: You do not need to complete all the fields on the Ping window to successfully execute. Just enter the Destination IP address.        |  |
| Destination                        | Enter the IP address. This field is required.                                                                                              |  |
| Timeout (milliseconds)             | Enter the timeout time in millisecond intervals; 1000 is the default.                                                                      |  |
| Send buffer size                   | Indicate the buffer size for sending; 32 is the default.                                                                                   |  |
| Send count                         | Indicate the count for sending; 4 is the default. Check <b>Infinite</b> to make the send count infinite.                                   |  |
| TTL                                | Short for Time To Live (TTL), this is the maximum amount of time a packet is allowed to travel through the network before it is discarded. |  |
| тоѕ                                | Enter the Type of Service (TOS); it should be eight bits broken into five subfields.                                                       |  |

| Field                    | Description                                                                                                    |
|--------------------------|----------------------------------------------------------------------------------------------------|
| Rec route for count hops | Enter the number of hops to record in the IP header; 1–9.  This field traces the route of the packets for each hop. The hop count is the number of network devices between the starting node and the destination node that an IP packet hits while traveling over a network. The number of hops is recorded in the IP header. |
| Timestamp route          | Enter the number of timestamps to record for each hop; 1–4 The timestamp is the packet's arrival time at each hop.                                                                                                    |
| Don't fragment           | Check this box if you don't want the packet to fragment during routing.                                                                                                    |
| DNS address required     | Check this box if you want the domain name server to be part of the route path.                                                                                                    |
| Execute                  | Tap <b>Execute</b> to send the ping. The <b>Output</b> tab displays the response.                                                                                                    |

# Reading the Output Tab

After you enter the IP information on the Input tab and click *Execute*, the Output tab appears and begins displaying the ping results.

You can click the *Stop* button at any time to stop the ping. Any errors encountered display on the screen.

## Route

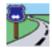

Route is a kernel utility that allows the user to view and edit the rules that govern how packets destined for various subnets are routed. These rules tell the device which gateways on a given interface's subnet may be used to route packets to hosts on other subnets.

On the Network Utilities menu window, tap the Route icon *once*. The Route screen opens to the Input tab. Route contains three tab windows: Input, Output, and About. Enter and execute a command on the Input tab and review the results on the Output tab.

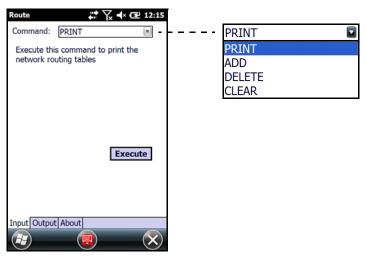

### Print

This selection prints network routing tables to the **Output** tab.

On the Input tab, select **PRINT** from the drop-down list and tap **Execute**. The Output tab appears displaying the network routing table.

### Add

This selection adds a route.

- 1. On the Input tab, select **ADD** from the drop-down menu.
- 2. Specify the range of IP addresses to which this rule will apply using the **Destination** and **Netmask** fields. For example, the settings below specify an address range from 300.300.0.1 to 300.300.255.254.

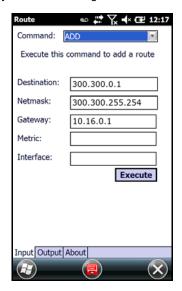

- 3. Enter the Gateway.
- 4. Enter the *Metric* (not required).
- 5. Enter the Interface (not required).
- 6. Tap Execute. The system verifies your results and the Output tab lets you know if your entry was added successfully.

### Delete

You can delete active routes.

- 1. On the Input tab, tap **DELETE**.
- 2. Enter the IP address in the *Destination* field.
- 3. Tap *Execute*. The system processes the request and displays how many routes were deleted.

## Clear

Executing this command clears routing tables of all gateway entries.

On the Input tab, tap *CLEAR* and tap *Execute*. The system processes your request and the number of entries deleted appears on the **Output** tab.

# Backup Settings (Radio)

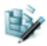

The registry contains configuration settings for the terminal radios. You can use the **Backup Settings** option on the Network Utilities window, to export the radio settings into a **RadioSettings.reg** file.

Note: The RegBackup.exm file determines the content of the RadioSettings.reg file; see RegBackup.exm on page 9-4.

- 1. On the Network Utilities (page 8-1) window, tap the Backup Settings icon.
- 2. A pop-up window notifies you where the RadioSettings.reg file will be saved on the terminal. Tap Yes verify the export.

By default, the settings in the RadioSettings.reg file are added to the registry during the next Hard Reset (Cold Reboot) automatically configuring the radios when the boot process is complete.

| $\boldsymbol{\alpha}$ |   | $\sim$ |
|-----------------------|---|--------|
| ~                     | - | n      |

# Registry Power Tools

## **Overview**

The registry is the configuration database in all 32-bit versions of Windows that contains settings for the hardware and software, consisting of the SYSTEM.DAT and USER.DAT files. Many settings previously stored in the WIN.ini and SYSTEM.ini files in 16-bit Windows (Windows 3.x) are in the registry.

The RegEdit Power Tool enables you to edit the registry through an easy-to-use application window. You can also import and export specific registry keys.

# Editing the Registry

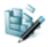

1. On the Power Tools Main Window (see page 1-1), tap the RegEdit icon *once*. RegEdit opens to a split-pane window with a collapsible menu in the top half.

Note: The top level of the registry cannot be edited, copied, pasted, or renamed.

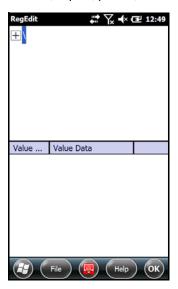

- 2. Click the + sign to expand the menu options.
- 3. RegEdit offers the following registry categories:
  - HKEY\_CLASSES\_ROOT
  - HKEY\_CURRENT\_USER
  - HKEY\_LOCAL\_MACHINE
- 4. Expand the appropriate menu by clicking on the + sign next to the category.

Drill-down to the appropriate registry entry. When you click on registry entry in the top half of the screen, the data appears in the lower half of the screen. The two columns in the bottom half of the window show the Value Name and the Value Data of the selected entry.

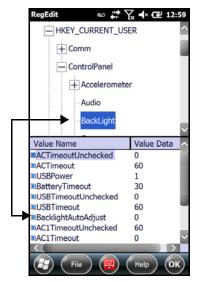

- 6. Double tap Value Name. The Edit Value window pops up.
- 7. In the Value Data field, type the new value.
- 8. Tap *OK*. The new data appears in the list.
- 9. After all your edits are complete, Warm Reboot (see page 12-2) the terminal to save your changes to the registry.

Note: If you want your edits to persist through the next Hard Reset (Cold Reboot), run RegBackup after saving your changes; see RegBackup.exm on page 9-4.

## File Menu

Tap the File menu button at the bottom of the RegEdit window to access the following options:

| Menu Item | Description                                                             |
|-----------|-------------------------------------------------------------------------|
| New       | Creates a new Key, String, or DWORD Value.                              |
| Edit      | Edits existing registry entries; see Edit Menu on page 9-3.             |
| View      | Shift focus between the <i>Keys Panel</i> and the <i>Values Panel</i> . |
| Import    | Imports a registry file; see Importing Registry Files on page 9-3.      |
| Export    | Exports the current registry; see RegBackup.exm on page 9-4.            |
| Exit      | Closes RegEdit.                                                         |

## Edit Menu

The Edit menu allows you to edit existing registry entries.

| Menu Item | Description                                                                                                    |
|-----------|----------------------------------------------------------------------------------------------------|
| Сору      | Copies a selected item.                                                                                                    |
| Paste     | Pastes a copied item within RegEdit.                                                                                                    |
| Rename    | Renames a registry entry. Enter the new name then tap <b>OK</b> .                                                                                                    |
| Delete    | Deletes a selected registry entry.                                                                                                    |
| Find      | Searches for registry entries within a selected section. (Select an item in the top half of the window before tapping <b>Edit</b> > <b>Find</b> .) Enter the search criteria and tap <b>OK</b> . RegEdit notifies you if the selected section contains data matching the entered criteria. |
| Find Next | Launches another search for the criteria entered in Find.                                                                                                    |

## Importing Registry Files

The Registry file must be loaded on the terminal and have a \*.reg extension.

- 1. Tap the File menu button at the bottom of the RegEdit window.
- 2. Select **Import**. By default, the import function searches for Registry files on the terminal and displays the results in the lower half of the window.
- 3. Tap once on the Registry file (\*.reg) you want to load.

## Exporting Specific Registry Settings

To export specific registry settings:

- 1. In RegEdit, select the section you would like to export.
- 2. Tap File > Export.
- 3. Input the parameters (i.e., Name, Folder, Type, and Location) for the Registry file that will contain the exported settings.

# **Backing Up the Entire Registry**

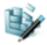

To back up the entire registry:

- 1. On the Power Tools main window, tap the RegBackup icon once to export the current registry.
- 2. A pop-up window notifies you where the \_RegBackup.reg file will be stored on the terminal. Tap Yes to verify the export.

Note: The next time a Hard Reset (Cold Reboot) is performed, the \_RegBackup.reg is installed.

## Restoring the Registry

Once the entire registry is backed up to the \_RegBackup.reg file using the RegBackup application, you can use any of the following methods to restore the registry:

- On the Power Tools Main Window (see page 1-1), tap the **RegBackup** icon *once*, then tap **Yes** to verify you want to import the information in the \_RegBackup.reg to the registry.
- Tap the RegBackup.reg file
- · Perform a Hard Reset (Cold Reboot).

## RegBackup.exm

The RegBackup.exm file is located in the root \Honeywell folder and determines the content of the \_RegBackup.reg file and the RadioBackup.reg file (see page 8-5).

Note: The RegBackup.exm file does NOT contain registry settings! Only \*.reg files contain registry settings.

### Sections

## \_TEMPLATE\_ Section

The \_TEMPLATE\_ section is a template of the basic registry sections. This section is not used when creating the \_RegBackup.reg file. Use these subsections as a basis for modifications and additions to the file.

### **Backup Section**

This default section should never be removed as it contains default "excludes" specified by Honeywell. You can, however, add to the section. **Do NOT change the Mode** (page 9-5)!

#### Radio Section

The Radio section determines the content of the RadioBackup.reg file when the **Backup Settings** (page 8-5) app is used on Network Utilities (page 8-1) screen.

## Modifying

Modifying the **RegBackup.exm** file allows you to include or exclude registry key sections and values during an export. Multiple subsections can be created. All should be copied from the Template section which should not be modified.

To specify keys and values in the **RegBackup.exm** file, re-create the registry keys as sections and subsections in the tree structure just as they appear in the registry. The same rules that apply to copying directories apply here; if you recreate a key from the registry, all the key's values and subkey's values will be copied unless there are values in the top-level key.

Note: Only the key or value name is needed in the EXM file and not the associated value data. The EXM file is a structure used to define the backup file and not the actual registry data.

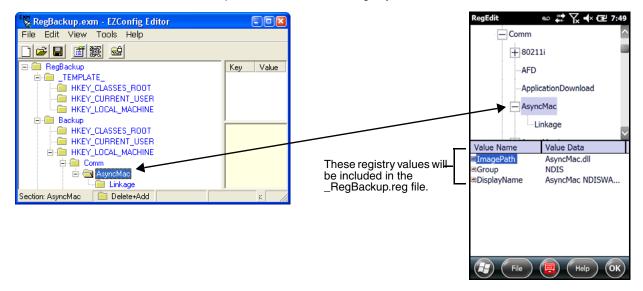

## Mode and Kernel Check

In each Subsection root in the tree, there should be two key-value pairs: Mode and KernelCheck.

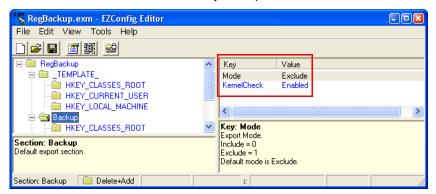

If these keys are not present, the following defaults will be applied:

- Mode = Exclude
- KernelCheck = Enabled

#### Mode

The Mode key specifies export behavior of the values in the section.

**Include** Only the values that follow will be included.

**Exclude** Everything but the values that follow will be included.

## KernelCheck

KernelCheck forces kernel version and service pack validation when a previously exported REG file is imported on a Dolphin terminal. This means that if you attempt to load a \_RegBackup.reg file (during AutoInstall, for example), RegBackup.exm verifies that the REG file matches the kernel installed on the terminal. If yes, then the REG file loads. If not, you'll receive a warning message and the REG file will not load.

**Disabled** No kernel validation occurs on importing. In general (especially for radio settings), KernelCheck should be enabled. If the registry does not match the kernel, the terminal will not function properly.

**Enabled** Kernel validation occurs on importing.

# **Command Line Arguments**

/export <filename> Export registry to <filename>.

The <filename> part is optional. If no filename is entered, the file will default to

\Honeywell\AutoInstall\ RegBackup.reg.

/import <filename> Import <filename> to registry.

The <filename> part is optional. If no filename is entered, the file will default to

\Honeywell\AutoInstall\\_RegBackup.reg.

/exm <filename> Specify the non-default backup EXM file <filename>. Filenames with spaces must be

wrapped in quotes. If omitted, the filename defaults to \Honeywell\RegBackup.exm.

This argument is only valid when used with /export.

/section <SectionName> Specify the non-default section in the EXM file for exclude or include export, depending on

the mode setting in that section. If omitted, this defaults to the Backup section of whatever

EXM file is specified. This argument is only valid when used with /export.

/key <key> Specify the top level of the registry key structure to export.

This argument is not valid when using /export or /import.

/silent Displays no dialogs.

# Registry Edit Options in EZConfig

You can also use EZConfig Editor to create registry documents on the workstation, create a bar code, then use EZConfig Client to decode the bar code and update the registry on the terminal. See EZConfig Editor on the Workstation (PC) (page 4-1).

# ScanWedge

## **Overview**

ScanWedge sends bar code data from the decoder to the foreground application as keystrokes (as if the data were entered via the keyboard). The foreground application is the open software application whose window is currently active on the display. You can review input data in Windows Mobile applications such as Word Mobile and Excel Mobile without having to load third-party applications.

# Enabling, Disabling, and Exiting ScanWedge

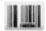

## Enabling ScanWedge

To enable ScanWedge from the Power Tools Main Window (see page 1-1), tap the ScanWedge icon once.

## Enabling ScanWedge at Startup

To run ScanWedge automatically when the Dolphin terminal boots up, either:

- add a link to the ScanWedge.exe in the \Windows\Startup folder, or
- enable the ScanWedge section of the Autorun.exm File (see page 6-1).

## Exiting ScanWedge

To exit the ScanWedge application:

- 1. Tap the ScanWedge icon once from the Power Tools Main Window (see page 1-1).
- 2. Tap **Yes** to exit the application.

OR

 Select the ScanWedge icon near the bottom of the Home screen. The icon is only available if the Windows Default screen configuration has been disabled (not selected) under Start > Settings > Home > Items.

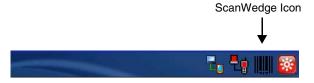

2. Tap Exit.

# Disabling ScanWedge without Exiting the Application

To disable ScanWedge but not exit the application:

- Select the ScanWedge icon near the bottom of the Home screen. This icon is only available if the Windows Default screen configuration has been disabled (not selected) under Start > Settings > Home > Items.
- 2. Tap Enable once. No check mark next to "Enable" indicates ScanWedge has been disabled.

# Modifying the ScanWedge Configuration File

A ScanWedge.exm file is inserted in the \Honeywell folder when ScanWedge is installed. This file specifies configuration parameters for ScanWedge and must not be moved.

Either use EZConfig Editor on your workstation or terminal to modify the ScanWedge.exm configuration file. For more information, see EZConfig Editor on the Workstation (PC) on page 4-1 or EZConfig Editor on the Dolphin Terminal on page 3-1.

# ScanWedge.exm Sections

| Section    | Description                                                                                                    |
|------------|----------------------------------------------------------------------------------------------------|
| Settings   | Programs general settings for ScanWede (e.g., sound, leds, prefix and suffix keys, prefix and suffix ID, EZConfig Client compatibility) |
| Comm       | Specifies serial port settings.                                                                                                    |
| Decode     | Specifies how the decoder/scanner interfaces with ScanWedge.                                                                            |
| Centering  | Defines the centering window for scanning bar codes when ScanWedge is interfacing with the decoder.                                     |
| Formatting | Defines data formatting functionality.                                                                                                  |
| Symbology  | Defines the symbologies that the scanner can decode and send to ScanWedge.                                                              |
| VKMapping  | Defines the virtual key sent to ScanWedge for any decoded ASCII character.                                                              |
| Blacklist  | Specifies applications where ScanWedge will be disabled.                                                                                |

Select the Section then click or double tap on any Key to view the key's full information or to edit the key values in the ScanWedge.exm.

# Data Formatting Reference Charts

# ASCII Conversion Chart (Code Page 1252)

Note: This table applies to U.S. style keyboards. Certain characters may differ depending on your Country Code/PC regional settings.

|     | Non-Printable Characters |                           |     |     |                                     |  |  |  |
|-----|--------------------------|---------------------------|-----|-----|-------------------------------------|--|--|--|
| DEC | HEX                      | Character (Code)          | DEC | HEX | Character (Code)                    |  |  |  |
| 0   | 0                        | NULL                      | 16  | 10  | DATA LINK ESCAPE (DLE)              |  |  |  |
| 1   | 1                        | START OF HEADING (SOH)    | 17  | 11  | DEVICE CONTROL 1 (DC1)              |  |  |  |
| 2   | 2                        | START OF TEXT (STX)       | 18  | 12  | DEVICE CONTROL 2 (DC2)              |  |  |  |
| 3   | 3                        | END OF TEXT (ETX)         | 19  | 13  | DEVICE CONTROL 3 (DC3)              |  |  |  |
| 4   | 4                        | END OF TRANSMISSION (EOT) | 20  | 14  | DEVICE CONTROL 4 (DC4)              |  |  |  |
| 5   | 5                        | END OF QUERY (ENQ)        | 21  | 15  | NEGATIVE ACKNOWLEDGE-<br>MENT (NAK) |  |  |  |
| 6   | 6                        | ACKNOWLEDGE (ACK)         | 22  | 16  | SYNCHRONIZE (SYN)                   |  |  |  |
| 7   | 7                        | BEEP (BEL)                | 23  | 17  | END OF TRANSMISSION<br>BLOCK (ETB)  |  |  |  |
| 8   | 8                        | BACKSPACE (BS)            | 24  | 18  | CANCEL (CAN)                        |  |  |  |
| 9   | 9                        | HORIZONTAL TAB (HT)       | 25  | 19  | END OF MEDIUM (EM)                  |  |  |  |
| 10  | Α                        | LINE FEED (LF)            | 26  | 1A  | SUBSTITUTE (SUB)                    |  |  |  |
| 11  | В                        | VERTICAL TAB (VT)         | 27  | 1B  | ESCAPE (ESC)                        |  |  |  |
| 12  | С                        | FF (FORM FEED)            | 28  | 1C  | FILE SEPARATOR (FS)<br>RIGHT ARROW  |  |  |  |
| 13  | D                        | CR (CARRIAGE RETURN)      | 29  | 1D  | GROUP SEPARATOR (GS)<br>LEFT ARROW  |  |  |  |

| 14 | Е | SO (SHIFT OUT) | 30 | 1E | RECORD SEPARATOR (RS) |
|----|---|----------------|----|----|-----------------------|
|    |   |                |    |    | UP ARROW              |
| 15 | F | SI (SHIFT IN)  | 31 | 1F | UNIT SEPARATOR (US)   |
|    |   |                |    |    | DOWN ARROW            |

|     | Printable Characters |                 |     |     |           |     |     |             |
|-----|----------------------|-----------------|-----|-----|-----------|-----|-----|-------------|
| DEC | HEX                  | Character       | DEC | HEX | Character | DEC | HEX | Character   |
| 32  | 20                   | <space></space> | 64  | 40  | @         | 96  | 60  | `           |
| 33  | 21                   | !               | 65  | 41  | Α         | 97  | 61  | а           |
| 34  | 22                   | II .            | 66  | 42  | В         | 98  | 62  | b           |
| 35  | 23                   | #               | 67  | 43  | С         | 99  | 63  | С           |
| 36  | 24                   | \$              | 68  | 44  | D         | 100 | 64  | d           |
| 37  | 25                   | %               | 69  | 45  | Е         | 101 | 65  | е           |
| 38  | 26                   | &               | 70  | 46  | F         | 102 | 66  | f           |
| 39  | 27                   | 1               | 71  | 47  | G         | 103 | 67  | g           |
| 40  | 28                   | (               | 72  | 48  | Н         | 104 | 68  | h           |
| 41  | 29                   | )               | 73  | 49  | I         | 105 | 69  | i           |
| 42  | 2A                   | *               | 74  | 4A  | J         | 106 | 6A  | j           |
| 43  | 2B                   | +               | 75  | 4B  | K         | 107 | 6B  | k           |
| 44  | 2C                   | ,               | 76  | 4C  | L         | 108 | 6C  | 1           |
| 45  | 2D                   | -               | 77  | 4D  | M         | 109 | 6D  | m           |
| 46  | 2E                   |                 | 78  | 4E  | N         | 110 | 6E  | n           |
| 47  | 2F                   | /               | 79  | 4F  | 0         | 111 | 6F  | 0           |
| 48  | 30                   | 0               | 80  | 50  | Р         | 112 | 70  | р           |
| 49  | 31                   | 1               | 81  | 51  | Q         | 113 | 71  | q           |
| 50  | 32                   | 2               | 82  | 52  | R         | 114 | 72  | r           |
| 51  | 33                   | 3               | 83  | 53  | S         | 115 | 73  | S           |
| 52  | 34                   | 4               | 84  | 54  | Т         | 116 | 74  | t           |
| 53  | 35                   | 5               | 85  | 55  | U         | 117 | 75  | u           |
| 54  | 36                   | 6               | 86  | 56  | V         | 118 | 76  | V           |
| 55  | 37                   | 7               | 87  | 57  | W         | 119 | 77  | W           |
| 56  | 38                   | 8               | 88  | 58  | Χ         | 120 | 78  | х           |
| 57  | 39                   | 9               | 89  | 59  | Υ         | 121 | 79  | у           |
| 58  | 3A                   | :               | 90  | 5A  | Z         | 122 | 7A  | z           |
| 59  | 3B                   | ,               | 91  | 5B  | [         | 123 | 7B  | {           |
| 60  | 3C                   | <               | 92  | 5C  | \         | 124 | 7C  | 1           |
| 61  | 3D                   | =               | 93  | 5D  | ]         | 125 | 7D  | }           |
| 62  | 3E                   | >               | 94  | 5E  | ۸         | 126 | 7E  | ~           |
| 63  | 3F                   | ?               | 95  | 5F  | _         | 127 | 7F  | <del></del> |

|     | Extended ASCII Characters |           |     |     |           |     |     |           |
|-----|---------------------------|-----------|-----|-----|-----------|-----|-----|-----------|
| DEC | HEX                       | Character | DEC | HEX | Character | DEC | HEX | Character |
| 128 | 80                        | €         | 171 | AB  | «         | 214 | D6  | Ö         |
| 129 | 81                        |           | 172 | AC  | 7         | 215 | D7  | ×         |
| 130 | 82                        | ,         | 173 | AD  |           | 216 | D8  | Ø         |
| 131 | 83                        | f         | 174 | AE  | ®         | 217 | D9  | Ù         |
| 132 | 84                        | "         | 175 | AF  | _         | 218 | DA  | Ú         |
| 133 | 85                        |           | 176 | B0  | ۰         | 219 | DB  | Û         |
| 134 | 86                        | †         | 177 | B1  | ±         | 220 | DC  | Ü         |
| 135 | 87                        | ‡         | 178 | B2  | 2         | 221 | DD  | Ý         |
| 136 | 88                        | ^         | 179 | В3  | 3         | 222 | DE  | Þ         |
| 137 | 89                        | ‰         | 180 | B4  | ,         | 223 | DF  | ß         |
| 138 | 8A                        | Š         | 181 | B5  | μ         | 224 | E0  | à         |

|     | Extended ASCII Characters (Continued) |           |     |     |           |     |     |           |
|-----|---------------------------------------|-----------|-----|-----|-----------|-----|-----|-----------|
| DEC | HEX                                   | Character | DEC | HEX | Character | DEC | HEX | Character |
| 139 | 8B                                    | (         | 182 | B6  | 1         | 225 | E1  | á         |
| 140 | 8C                                    | Œ         | 183 | B7  |           | 226 | E2  | â         |
| 141 | 8D                                    |           | 184 | B8  |           | 227 | E3  | ã         |
| 142 | 8E                                    | Ž         | 185 | B9  | 1         | 228 | E4  | ä         |
| 143 | 8F                                    |           | 186 | BA  | 0         | 229 | E5  | å         |
| 144 | 90                                    |           | 187 | BB  | »         | 230 | E6  | æ         |
| 145 | 91                                    |           | 188 | ВС  | 1/4       | 231 | E7  | ç         |
| 146 | 92                                    | ,         | 189 | BD  | 1/2       | 232 | E8  | è         |
| 147 | 93                                    | **        | 190 | BE  | 3/4       | 233 | E9  | é         |
| 148 | 94                                    | ,,        | 191 | BF  | ن         | 234 | EA  | ê         |
| 149 | 95                                    | •         | 192 | C0  | À         | 235 | EB  | ë         |
| 150 | 96                                    | _         | 193 | C1  | Á         | 236 | EC  | ì         |
| 151 | 97                                    | _         | 194 | C2  | Â         | 237 | ED  | ĺ         |
| 152 | 98                                    | ~         | 195 | C3  | Ã         | 238 | EE  | î         |
| 153 | 99                                    | ТМ        | 196 | C4  | Ä         | 239 | EF  | ï         |
| 154 | 9A                                    | š         | 197 | C5  | Å         | 240 | F0  | ð         |
| 155 | 9B                                    | >         | 198 | C6  | Æ         | 241 | F1  | ñ         |
| 156 | 9C                                    | œ         | 199 | C7  | Ç         | 242 | F2  | ò         |
| 157 | 9D                                    |           | 200 | C8  | È         | 243 | F3  | ó         |
| 158 | 9E                                    | ž         | 201 | C9  | É         | 244 | F4  | ô         |
| 159 | 9F                                    | Ϋ         | 202 | CA  | Ê         | 245 | F5  | õ         |
| 160 | A0                                    |           | 203 | СВ  | Ë         | 246 | F6  | ö         |
| 161 | A1                                    | i         | 204 | CC  | Ì         | 247 | F7  | ÷         |
| 162 | A2                                    | ¢         | 205 | CD  | ĺ         | 248 | F8  | Ø         |
| 163 | А3                                    | £         | 206 | CE  | Î         | 249 | F9  | ù         |
| 164 | A4                                    | ¤         | 207 | CF  | Ϊ         | 250 | FA  | ú         |
| 165 | A5                                    | ¥         | 208 | D0  | Đ         | 251 | FB  | û         |
| 166 | A6                                    | 1         | 209 | D1  | Ñ         | 252 | FC  | ü         |
| 167 | A7                                    | §         | 210 | D2  | Ò         | 253 | FD  | ý         |
| 168 | A8                                    |           | 211 | D3  | Ó         | 254 | FE  | þ         |
| 169 | A9                                    | ©         | 212 | D4  | Ô         | 255 | FF  | ÿ         |
| 170 | AA                                    | а         | 213 | D5  | Õ         |     |     |           |

# Symbology Chart

| Symbology                            | Со | de ID (hex) |
|--------------------------------------|----|-------------|
| All Symbologies                      |    | (0x99)      |
| Australian Post                      | Α  | (0x41)      |
| Aztec Code                           | Z  | (0x7A)      |
| British Post                         | В  | (0x42)      |
| Canadian Post                        | С  | (0x43)      |
| China Post                           | Q  | (0x51)      |
| Chinese Sensible Code (Han Xin Code) | Н  | (0x48)      |
| Codabar                              | а  | (0x61)      |
| Codablock A                          | V  | (0x56)      |
| Codablock F                          | q  | (0x71)      |
| Code 11                              | h  | (0x68)      |
| Code 128                             | j  | (0x6A)      |
| GS1-128                              | I  | (0x49)      |

| Symbology                          | Co | de ID (hex) |
|------------------------------------|----|-------------|
| Code 32 Pharmaceutical (PARAF)     | <  | (0x3C)      |
| Code 39 (supports Full ASCII mode) | b  | (0x62)      |
| Code 49                            | I  | (0x6C)      |
| Code 93 and 93i                    | i  | (0x69)      |
| Data Matrix                        | w  | (0x77)      |
| EAN-13 (including Bookland EAN)    | d  | (0x64)      |
| EAN-13 with Add-On                 | d  | (0x64)      |
| EAN-13 with Extended Coupon Code   | d  | (0x64)      |
| EAN-8                              | D  | (0x44)      |
| EAN-8 with Add-On                  | D  | (0x44)      |
| GS1 Composite                      | у  | (0x79)      |
| GS1 DataBar                        | у  | (0x79)      |
| GS1 DataBar Limited                | {  | (0x7B)      |
| GS1 DataBar Omnidirectional        | у  | (0x79)      |
| GS1 DataBar Expanded               | }  | (0x7D)      |
| InfoMail                           | ,  | (0x2c)      |
| Intelligent Mail Bar Code          | М  | (0x4D)      |
| Interleaved 2 of 5                 | е  | (0x65)      |
| Japanese Post                      | J  | (0x4A)      |
| KIX (Netherlands) Post             | K  | (0x4B)      |
| Korea Post                         | ?  | (0x3F)      |
| Matrix 2 of 5                      | m  | (0x6D)      |
| MaxiCode                           | х  | (0x78)      |
| MicroPDF417                        | R  | (0x52)      |
| MSI                                | g  | (0x67)      |
| NEC 2 of 5                         | Υ  | (0x59)      |
| OCR MICR (E 13 B)                  | 0  | (0x4F)      |
| OCR SEMI Font                      | 0  | (0x4F)      |
| OCR-A                              | 0  | (0x4F)      |
| OCR-B                              | 0  | (0x4F)      |
| PDF417                             | r  | (0x72)      |
| Planet Code                        | L  | (0x4C)      |
| Postal-4i                          | N  | (0x4E)      |
| Postnet                            | Р  | (0x50)      |
| QR Code and Micro QR Code          | s  | (0x73)      |
| Straight 2 of 5 IATA               | f  | (0x66)      |
| Straight 2 of 5 Industrial         | f  | (0x66)      |
| TCIF Linked Code 39 (TLC39)        | Т  | (0x54)      |
| Telepen                            | t  | (0x54)      |
| UPC-A                              | С  | (0x63)      |
| UPC-A with Add-On                  | С  | (0x63)      |

| Symbology                       | Code ID (hex) |
|---------------------------------|---------------|
| UPC-A with Extended Coupon Code | c (0x63)      |
| UPC-E                           | E (0x45)      |
| UPC-E with Add-On               | E (0x45)      |
| UPC-E1                          | E (0x45)      |

## Symbology Section

The Symbology section specifies the settings for each of the symbologies supported by the decoder. 1D symbologies are available in ScanWedge.exm. Tap on the symbology child section name to display the default value, and the settings for that symbology.

## Viewing/Editing the ScanWedge.exm File on the Terminal

Tap Start > Power Tools > EZConfig Utilities > Scanwedge.

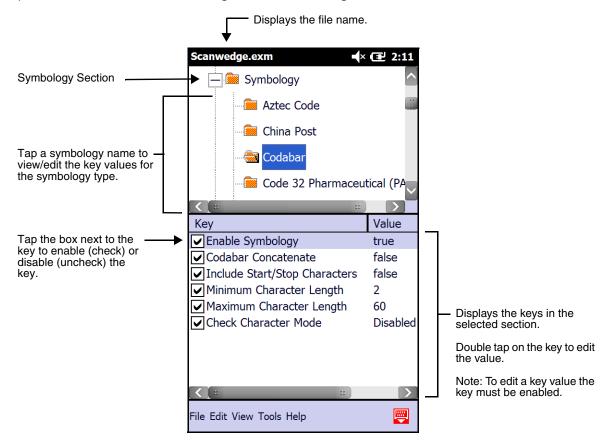

## Viewing/Editing the ScanWedge.exm File on the Workstation (PC)

To open the ScanWedge.exm file stored on the workstation:

- 1. Open EZConfig for Mobility on your workstation; see Opening the EZConfig Editor on the Workstation on page 4-1.
- 2. Click **File** > **Open** or the **Open** toolbar button and select the ScanWedge.exm file.

To open the Scanwedge.exm file stored on the terminal:

- 1. Click **File** > **Open From Device**. This option requires an active connection between the terminal and workstation (e.g., ActiveSync, Windows Mobile Device Center, or Windows Phone app).
- 2. Expand the \Honwyewell root folder. Select ScanWedge.exm, then click OK.

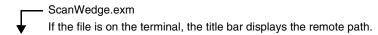

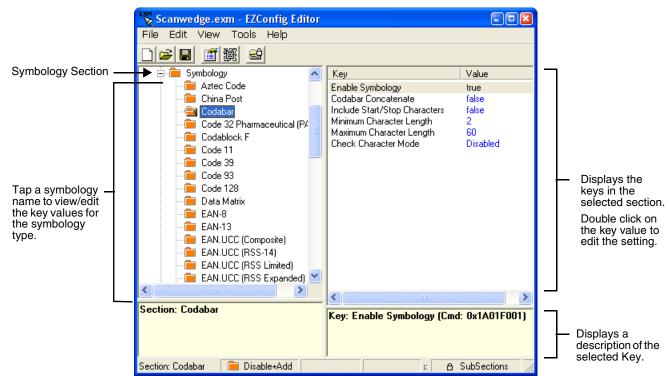

For more information regarding the individual settings for each of the symbologies, refer to the Honeywell Decode API documentation in the SDK documentation.

### **OCR**

For comprehensive information about using OCR, refer to the *OCR Programming User's Guide* available on our website at www.honeywellaidc.com.

# VK (Virtual Key) Mapping Section

The virtual key map settings are located in the VKMapping section in the ScanWedge configuration file. The virtual key map settings define the virtual key that will be sent to ScanWedge for any decoded ASCII character.

The settings are in the form: ASCII Key = Virtual Key, ShiftMode, Modifier

## Where:

- ASCII Key is an ASCII value between 0 an 255 (decimal)
- · Virtual Key is the virtual key to be sent when the specified ASCII key is decoded
- ShiftMode can have the following values:
  - 0 = the virtual key is never shifted
  - 1 = the virtual key must be shifted
  - 2 = the virtual key needs to be shifted if Caps Lock is off
  - 3 = the virtual key needs to be shifted if Caps Lock is on
- Modifier

# Virtual Key Codes Table

The following table shows the symbolic constant names, hexadecimal values, and keyboard equivalents for the virtual-key codes used by Windows Embedded Handheld 6.5. The codes are listed in numeric order.

Note: To use these codes in the VKMapping section, the hexadecimal values need to be converted to decimals.

| Symbolic Constant Name | Decimal Value | Hexadecimal<br>Value | Touch Screen or Keyboard Equivalent |
|------------------------|---------------|----------------------|-------------------------------------|
| VK_LBUTTON             | 1             | 01                   | Touch screen                        |
| VK_CANCEL              | 3             | 03                   | Control-break processing            |
|                        | 5-7           | 05-07                | Undefined                           |
| VK_BACK                | 8             | 08                   | BACKSPACE key                       |
| VK_TAB                 | 9             | 09                   | TAB key                             |
|                        | 10-11         | 0A-0B                | Undefined                           |
| VK_CLEAR               | 12            | 0C                   | CLEAR key                           |
| VK_RETURN              | 13            | 0D                   | ENTER key                           |
|                        | 14-15         | 0E-0F                | Undefined                           |
| VK_SHIFT               | 16            | 10                   | SHIFT key                           |
| VK_CONTROL             | 17            | 11                   | CTRL key                            |
| VK_MENU                | 18            | 12                   | ALT key                             |
| VK_CAPITAL             | 20            | 14                   | CAPS LOCK key                       |
|                        | 21-25         | 15-19                | Reserved for Kanji systems          |
|                        | 26            | 1A                   | Undefined                           |
| VK_CLEAR               | 12            | 0C                   | CLEAR key                           |
| VK_RETURN              | 13            | 0D                   | ENTER key                           |
|                        | 14-15         | 0E-0F                | Undefined                           |
| VK_SHIFT               | 16            | 10                   | SHIFT key                           |
| VK_CONTROL             | 17            | 11                   | CTRL key                            |
| VK_MENU                | 18            | 12                   | ALT key                             |
| VK_CAPITAL             | 20            | 14                   | CAPS LOCK key                       |
|                        | 21-25         | 15-19                | Reserved for Kanji systems          |
|                        | 26            | 1A                   | Undefined                           |
| VK_ESCAPE              | 27            | 1B                   | ESC key                             |
| _                      | 28-31         | 1C-1F                | Reserved for Kanji systems          |
| VK_SPACE               | 32            | 20                   | SPACEBAR key                        |
| VK_PRIOR               | 33            | 21                   | PAGE UP key                         |

| Symbolic Constant Name | Decimal Value | Hexadecimal<br>Value | Touch Screen or Keyboard Equivalent             |  |
|------------------------|---------------|----------------------|-------------------------------------------------|--|
| VK_NEXT                | 34            | 22                   | PAGE DOWN key                                   |  |
| VK_END                 | 35            | 23                   | END key                                         |  |
| VK_HOME                | 36            | 24                   | HOME key                                        |  |
| VK_LEFT                | 37            | 25                   | LEFT ARROW key                                  |  |
| VK_UP                  | 38            | 26                   | UP ARROW key                                    |  |
| VK_RIGHT               | 39            | 27                   | RIGHT ARROW key                                 |  |
| VK_DOWN                | 40            | 28                   | DOWN ARROW key                                  |  |
| VK_SELECT              | 41            | 29                   | SELECT key                                      |  |
|                        | 42            | 2A                   | Original equipment manufacturer (OEM)– specific |  |
| VK_EXECUTE             | 43            | 2B                   | EXECUTE key                                     |  |
| VK_SNAPSHOT            | 44            | 2C                   | PRINT SCREEN key for Windows 3.0 and later      |  |
| VK_HELP                | 47            | 2F                   | HELP key                                        |  |
| VK_0                   | 48            | 30                   | 0 key                                           |  |
| VK_1                   | 49            | 31                   | 1 key                                           |  |
| VK_2                   | 50            | 32                   | 2 key                                           |  |
| VK_3                   | 51            | 33                   | 3 key                                           |  |
| VK_4                   | 52            | 34                   | 4 key                                           |  |
| VK_5                   | 53            | 35                   | 5 key                                           |  |
| VK_6                   | 54            | 36                   | 6 key                                           |  |
| VK_7                   | 55            | 37                   | 7 key                                           |  |
| VK_8                   | 56            | 38                   | 8 key                                           |  |
| VK_9                   | 57            | 39                   | 9 key                                           |  |
|                        | 58-64         | 3A-40                | Undefined                                       |  |
| VK_A                   | 65            | 41                   | A key                                           |  |
| VK_B                   | 66            | 42                   | B key                                           |  |
| VK_C                   | 67            | 43                   | C key                                           |  |
| VK_D                   | 68            | 44                   | D key                                           |  |
| VK_E                   | 69            | 45                   | E key                                           |  |
| VK_F                   | 70            | 46                   | F key                                           |  |
| VK_G                   | 71            | 47                   | G key                                           |  |
| VK_H                   | 72            | 48                   | H key                                           |  |

| Symbolic Constant Name | Decimal Value | Hexadecimal<br>Value | Touch Screen or Keyboard Equivalent |
|------------------------|---------------|----------------------|-------------------------------------|
| VK_I                   | 73            | 49                   | l key                               |
| VK_J                   | 74            | 4A                   | J key                               |
| VK_K                   | 75            | 4B                   | K key                               |
| VK_L                   | 76            | 4C                   | L key                               |
| VK_M                   | 77            | 4D                   | M key                               |
| VK_N                   | 78            | 4E                   | N key                               |
| VK_O                   | 79            | 4F                   | O key                               |
| VK_P                   | 80            | 50                   | P key                               |
| VK_Q                   | 81            | 51                   | Q key                               |
| VK_R                   | 82            | 52                   | R key                               |
| VK_S                   | 83            | 53                   | S key                               |
| VK_T                   | 84            | 54                   | T key                               |
| VK_U                   | 85            | 55                   | U key                               |
| VK_V                   | 86            | 56                   | V key                               |
| VK_W                   | 87            | 57                   | W key                               |
| VK_X                   | 88            | 58                   | X key                               |
| VK_Y                   | 89            | 59                   | Y key                               |
| VK_Z                   | 90            | 5A                   | Z key                               |
|                        | 91-95         | 5B-5F                | Undefined                           |
| VK_NUMPAD0             | 96            | 60                   | Numeric keypad 0 key                |
| VK_NUMPAD1             | 97            | 61                   | Numeric keypad 1 key                |
| VK_NUMPAD2             | 98            | 62                   | Numeric keypad 2 key                |
| VK_NUMPAD3             | 99            | 63                   | Numeric keypad 3 key                |
| VK_NUMPAD4             | 100           | 64                   | Numeric keypad 4 key                |
| VK_NUMPAD5             | 101           | 65                   | Numeric keypad 5 key                |
| VK_NUMPAD6             | 102           | 66                   | Numeric keypad 6 key                |
| VK_NUMPAD7             | 103           | 67                   | Numeric keypad 7 key                |
| VK_NUMPAD8             | 104           | 68                   | Numeric keypad 8 key                |
| VK_NUMPAD9             | 105           | 69                   | Numeric keypad 9 key                |
| VK_MULTIPLY            | 106           | 6A                   | Asterisk (*) key                    |
| VK_ADD                 | 107           | 6B                   | Plus sign (+) key                   |

| Symbolic Constant Name | Decimal Value | Hexadecimal<br>Value | Touch Screen or Keyboard Equivalent |
|------------------------|---------------|----------------------|-------------------------------------|
| VK_SEPARATOR           | 108           | 6C                   | Separator key                       |
| VK_SUBTRACT            | 109           | 6D                   | Minus sign (–) key                  |
| VK_DECIMAL             | 110           | 6E                   | Period (.) key                      |
| VK_DIVIDE              | 111           | 6F                   | Slash mark (/) key                  |
|                        | 88            | 88-8F                | Unassigned                          |
|                        | 146-185       | 92-B9                | Unassigned                          |
|                        | 186-192       | BA-C0                | OEM-specific                        |
|                        | 193-218       | C1-DA                | Unassigned                          |
|                        | 219-228       | DB-E4                | OEM-specific                        |
|                        | 229           | E5                   | Unassigned                          |
|                        | 230           | E6                   | OEM-specific                        |
|                        | 231-232       | E7-E8                | Unassigned                          |
|                        | 233-245       | E9-F5                | OEM-specific                        |
| VK_ATTN                | 246           | F6                   |                                     |
| VK_CRSEL               | 247           | F7                   |                                     |
| VK_EXSEL               | 248           | F8                   |                                     |
| VK_EREOF               | 249           | F9                   |                                     |
| VK_PLAY                | 250           | FA                   |                                     |
| VK_ZOOM                | 251           | FB                   |                                     |
| VK_NONAME              | 252           | FC                   |                                     |
| VK_PA1                 | 253           | FD                   |                                     |
| VK_EM_CLEAR            | 254           | FE                   |                                     |
| VK_LWIN                | 91            | 5B                   |                                     |
| VK_RWIN                | 92            | 5C                   |                                     |
| VK_APPS                | 93            | 5D                   |                                     |
| VK_LSHIFT              | 160           | A0                   |                                     |
| VK_RSHIFT              | 161           | A1                   |                                     |
| VK_LCONTROL            | 162           | A2                   |                                     |
| VK_RCONTROL            | 163           | A3                   |                                     |
| VK_LMENU               | 164           | A4                   |                                     |
| VK_RMENU               | 165           | A5                   |                                     |

## **Command Line Arguments**

/restart Forces ScanWedge to process its configuration file (ScanWedge.exm) again, which applies

changes immediately. If the SoundConnect setting is enabled (set to 1), an ascending

connect sound is played on restart.

/quit Shuts down ScanWedge.

# EZ Pairing

#### Overview

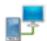

The EZ Pairing Power Tool provides a quick and easy way to connect a ring scanner to the Dolphin terminal using Bluetooth wireless technology.

Note: EZ Pairing is a model dependent and may not appear on the Power Tools Main Window (page 1-1) of your terminal.

#### Hardware Requirements

EZ Pairing is compatible with the following ring scanner models:

- Honeywell 8650 Wireless Ring Scanner
- Motorola RS507 Wireless Ring Scanner

## Using EZ Pairing to Establish a Connection

- 1. Open the **EZPairing.exm** file in EZConfig on the terminal.
- 2. Under the Service Settings, set the Device key to the correct ring scanner type (i.e., Honeywell or Motorola).

For more information on how to use the EZConfig Editor on the Dolphin Terminal to modify EXM files, see page 3-1.

- 3. Select File > Save.
- 4. Select File > Exit, and then tap Return.
- 5. On the Power Tools main screen, tap **EZ Pairing**.

When EZ Pairing launches:

- · the Bluetooth wireless radio turns on,
- · the EZ Pairing service initiates, and
- an EZ Pairing bar code appears on the terminal screen.
- Scan the bar code with the ring scanner to pair the devices. The terminal emits a tone when a successful connection has been made.

If your device does not support scanning the bar code from the terminal screen, capture an image of the terminal screen, print the image, and then scan the bar code.

## Modifying the ScanWedge Configuration File to Support EZ Pairing

- 1. If ScanWedge is not enabled, open the Power Tools main screen and tap ScanWedge once.
- 2. Open the ScanWedge.exm file in EZConfig on the terminal.
- 3. Select Comm from the sections.
- 4. Under the Key column, double-tap on **Enable**. Set the value to **Yes** and then tap **OK**.
- 5. Double-tap on LinkEZPairing. Set the value to Enable and then tap OK.
- 6. Select File > Save.
- 7. Select File > Tools > Launch Associated Application to restart ScanWedge.
- 8. Select File > Exit.
- 9. Open an application (e.g., Word Mobile) and scan a bar code with the ring scanner to test the pairing. The bar code information should display on the terminal screen.

## Accessing the EZ Pairing Menu

To access the application menu, tap the **EZ Pairing** icon near the bottom right corner of the Home screen. This icon is only available if:

- the EZ Pairing application has been enabled (Start > Power Tools > EZ Pairing) and
- the Windows Default screen configuration on the terminal has been disabled (not selected) under Start > Settings > Home > Items.

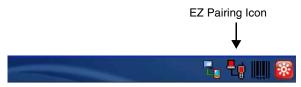

### Menu Options

| Menu Item      | Description                                                                                                    |
|----------------|----------------------------------------------------------------------------------------------------|
| Launch Barcode | Displays the Mac Address bar code on the screen so you can re-initiate a pairing if the connection was lost or initiate a pairing with a different device. |
| Start Service  | Starts the service connection between the terminal and paired device without exiting the EZ Pairing application.                                           |
| Stop Service   | Stops the service connection between the terminal and paired device without exiting the EZ Pairing application.                                            |
| About          | Displays version and copyright information about EZ Pairing.                                                                                               |
| Exit           | Exits the EZ Pairing application.                                                                                                    |

## Modifying the EZ Pairing Configuration File

The EZPairing.exm configuration file is stored in the \Honeywell root folder of the terminal. This file specifies configuration parameters for EZ Pairing and must not be moved. You can use the EZConfig Editor on your workstation or terminal to modify the EZ Pairing service settings.

For more information on how to use the EZConfig Editor, see EZConfig Editor on the Workstation (PC) on page 4-1 or EZConfig Editor on the Dolphin Terminal on page 3-1.

## EZPairing.exm Service Settings Section

| Key      | Description                                                                                                    |
|----------|----------------------------------------------------------------------------------------------------|
| Debug    | Enable or disable the creation of a EZ Pairing debug log. When enabled, information is saved to /IPSM/EZPAIRING.LOG.                                                                                          |
| Device   | Specify the type of ring scanner (e.g., Honeywell) to be paired with the Dolphin terminal. The device type determines the required header for the EZ Pairing bar code.                                        |
| COMPort  | Specify the COM Port to use for data transmission. Auto Select enables or disables the automatic selection of the COM Port. Refer to the terminal user's guide for additional information on available ports. |
| Security | Select authentication and encryption security levels for connecting and communicating with the remote device (ring scanner).                                                                                  |

| Key                 | Description                                                                                                    |  |  |  |
|---------------------|----------------------------------------------------------------------------------------------------|--|--|--|
| Passcode            | Set the passcode for the remote device.                                                                                                    |  |  |  |
| ShowStatus          | Enable or disable status dialogs.                                                                                                    |  |  |  |
| ShowError           | Enable or disable error messages.                                                                                                    |  |  |  |
| SoundConnect        | Enable or disable audio notification when EZ Pairing connects or disconnects. Sounds are set through the Connect and Disconnect entries in the Sound & Notification control panel applet.                                                                |  |  |  |
| ScanWedgeOnConnect  | Enable or disable automatic launching of ScanWedge on connect.                                                                                                    |  |  |  |
| BarcodeOnDisconnect | Enable or disable automatic display of EZ Pairing bar code on disconnect.                                                                                                    |  |  |  |
| BarcodeText         | Set the user text displayed when the connection bar code is generated.                                                                                                    |  |  |  |
| BarcodeRotate       | Enable or disable bar code rotation. The barcode text and the Close Barcode button do not show when BarcodeRotate is enabled.  BarcodeRotate Disabled  BarcodeRotate Enabled  EZPairing  SCAN THE BARCODE TO CONNECT TO YOUR RING SCANNER  CLOSE BARCODE |  |  |  |
| BarcodeResident     | Enable or disable keeping the EZ pairing bar code resident to improve performance. If enabled, the bar code settings are not refreshed until the EZ Pairing applet is closed and reloaded.                                                               |  |  |  |
| BarcodeType         | Select the bar code type to be generated for initiating EZ Pairing.                                                                                                    |  |  |  |
| AcceptOrDeny        | Enable or disable the prompt to accept or deny incoming Bluetooth connections.                                                                                                    |  |  |  |

## **Command Line Arguments**

The following command line arguments can be used in the **CommandArgs** key of the **EZPairing** section of the **PowerToolsMenu.exm** file.

/quit Initiates a shutdown of the application.

/start Starts the Bluetooth service.
/stop Stops the Bluetooth service.

/barcode Generates an EZ Pairing connection bar code

/closebarcode Closes an existing bar code.

/silent Suppress the start up dialog messages.

## Additional Power Tools

#### BattMon

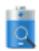

When the BattMon application is enabled, the terminal LED indicates the charge status of the battery. The LED indicators are located on the top, front panel of Dolphin terminals. Refer to the terminal *User's Guide* for additional LED status information applicable for your Dolphin model.

Note: The BattMon application is model dependent and may not appear on the Power Tools Main Window (see page 1-1) of your terminal. Refer to the terminal User's Guide for information on battery charge indicators applicable for your specific Dolphin model.

#### To Enable BattMon

Tap the BattMon icon once. After initialization, the terminal LED indicates the charge status of the battery.

When the battery is at 100%, the LED lights solid green.

When the battery is charging the LED solid red.

Note: To start BattMon automatically after each Hard Reset (Cold Reboot), enable the BattMon Program section of the Autorun.exm File (see page 6-1).

#### To Disable BattMon

Navigate to the Power Tools Main Window (see page 1-1), then tap the **BattMon** icon. Select **Yes** to close the application.

### Keyboard Status

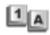

On Dolphin terminals equipped with physical keyboards, you can switch between alpha and numeric keyboard modes using key combinations. When enabled, the Keyboard Status application displays a status icon in the Title bar at the top of the screen, which indicates the active keyboard mode (e.g., alpha mode or numeric mode). Refer to the terminal *User's Guide* for additional information on keyboard modes and key combinations applicable for your Dolphin model.

Note: The Keyboard Status application is model dependent and may not appear on the Power Tools Main Window (see page 1-1) of your terminal.

| Alpha mode, lower case (CAPS lock off).  Alpha mode, upper case (CAPS lock on).  Numeric mode. | Indicator | Keyboard is in                          |
|------------------------------------------------------------------------------------------------|-----------|-----------------------------------------|
|                                                                                                | a         | Alpha mode, lower case (CAPS lock off). |
| Numeric mode.                                                                                  | A         | Alpha mode, upper case (CAPS lock on).  |
|                                                                                                | 1         | Numeric mode.                           |

Note: The background color of the icon indicates if a modifier key (e.g., blue 1 or red 1 ) is enabled. Refer to the terminal User's Guide for additional information on modifier keys applicable for your Dolphin model.

### To Enable Keyboard Status

Tap the Keyboard Status icon once.

### To Disable Keyboard Status

Navigate to the Power Tools Main Window (see page 1-1), then tap the Keyboard Status icon once.

#### **NoSIP**

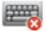

**NoSIP** toggles the Soft Input Panel (SIP) between enabled (on) or disabled (off). When **NoSIP** is enabled, the SIP (virtual keyboard) does not automatically pop-up over application windows and the SIP icon, or does not appear in the Tile bar on the terminal screen.

#### To Enable NoSIP

Tap the NoSIP icon once to initialize NoSIP.

Note: To disable the SIP automatically after each hard reset, enable the NoSIP Program section of the Autorun.exm File (see page 6-1).

#### To Disable NoSIP

Navigate to the Power Tools Main Window (see page 1-1), then tap the NoSIP icon. Select Yes to close the application.

#### Reboot

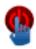

Tap the **Reboot** icon and then select **Warm Boot** to perform a Soft reset when:

- · the terminal fails to respond,
- · after installing software applications that require a re-boot, or
- after making changes to certain system settings, such as network cards.

Note: Refer to the terminal User's Guide for additional information on the methods and types of resets supported by your Dolphin model.

# SysInfo

### Overview

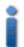

SysInfo provides a read-out of important system information including firmware versions, DLL versions, system parameters, as well as network and radio information.

### To See System Information

Tap the *SysInfo* icon once. SysInfo queries the system, compiles the data, and displays a read-only file on the SysInfo screen. This information is gathered from the Dolphin terminal and changes only when the terminal's configuration has changed. To refresh the system information, go to *File* > *Refresh*. The system re-compiles system information.

### To Save the System Information to a Text File

Tap File > Save to File. A file named "SYSINFO.txt" is generated and saved to the folder specified in the prompt.

To open the file, tap *Start* > *File Explorer*. Navigate to the \Honeywell folder. The **SysInfo.txt** file appears in the list. If you tap on the SysInfo.txt file, the file opens in Word<sup>®</sup> Mobile. You cannot change system information by editing the text.

### To Upload SYSINFO.txt to a Workstation

You can upload the SysInfo.txt file to a workstation via ActiveSync.

- 1. On the workstation, open Windows Explorer.
- 2. Navigate to the Mobile Device folder.
- Double click My Windows Mobile-Based Device and navigate to the \Honeywell folder. The SysInfo.txt file appears here.
- 4. Copy this file to your workstation.

### **EZMenu**

#### **Overview**

EZMenu formats application windows to display and launch software programs on the terminal. For example, the Power Tools Main Window is managed by the EZMenu application.

EZMenu consists of an EZMenu.exe file located under \Program Files\Power Tools and EXM menu configuration files (\*Menu.exm). When you access an application window that has an associated menu configuration file, the EZMenu.exe file uses the application window settings contained in the menu file (\*Menu.exm) to format the window. By default, the EZMenu.exe file is launched during AutoInstall.

## Creating Menu Configuration Files

Samples of default menu configuration files are included when you download and install EZConfig for Mobility on your work-station. To create menu configuration files using the samples:

- 1. On the workstation click Start > Program Files > Honeywell Power Tools and Demos > EZConfig EXM Files.
- 2. Open a sample menu configuration file in EZConfig Editor.
- 3. Click on File > Save As and save the file with a new name ending in "Menu.exm."
- 4. Modify the file. Refer to Menu Configuration File Sections.
- 5. Save or transfer the file to the terminal.

## Modifying Menu Configuration Files

Menu configuration files end in "\*Menu.exm" and are located under the root \honeywell folder. The files can be modified in EZConfig Editor on the workstation or the terminal. If modified on the workstation, the \*Menu.exm file must be deployed to the terminal after editing.

For details about modifying EXM files in EZConfig Editor:

- See EZConfig Editor on the Workstation (PC) on page 4-1.
- See EZConfig Editor on the Dolphin Terminal on page 3-1.

## Menu Configuration File Sections

Menu configuration files contain two basic sections: **Settings** and **MenuEntries**. Both sections are locked, which means only their Values can be changed, not their section names.

### Settings

The Settings section defines general EZMenu settings. Click on each Key in EZConfig Editor to display the available values.

#### **MenuEntries**

The MenuEntries section determines which programs appear on the application window. The MenuEntries section is locked, which means that you cannot change its name or description; however, its child sections are not locked and can have any name and description. Each child section is a program that launches from the application window and must be at the same level underneath the MenuEntries section. The order of child sections from top to bottom determines the order that the programs appear on the application window.

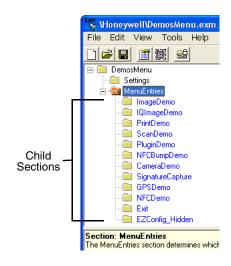

## Including an Exit Application Icon

Default EZMenu configuration files contain a child section named Exit under the MenuEntries section.

Enabling the Exit section places the Exit icon 20 on the application window. If you do not want an Exit application icon to show, disable or delete the Exit child section under the MenuEntries section.

### Start Options

Start Options define the required system parameters for a software application to launch. The following values can be entered for the StartOption key, wherever it appears:

| Option Name | The program launches if                                                 | Category     |  |
|-------------|-------------------------------------------------------------------------|--------------|--|
| DISABLED    | Never, regardless of other startup options specified.                   | None         |  |
| COLDBOOT    | The terminal has performed a cold restart (hard reboot).                | Do at hima   |  |
| WARMBOOT    | The terminal has performed a warm restart (soft reboot).                | - Boot type  |  |
| тоисн       | The terminal has a touch screen display installed.                      | Touch Course |  |
| NONTOUCH    | The terminal doesn't have a touch screen display installed.             | Touch Screen |  |
| ВАТСН       | The terminal is a batch unit (no RF or internal modem cards installed). |              |  |
| RF          | The terminal has an RF card installed (e.g., Cisco 802.11b).            |              |  |
| GSM         | The terminal has a GSM radio.                                           | =            |  |
| вт          | The terminal has a Bluetooth radio.                                     | Mahilia.     |  |
| UPHONE      | The terminal has a UPHONE installed.                                    | - Mobility   |  |
| NOUPHONE    | The terminal does not have a UPHONE installed.                          | _            |  |
| MODEM       | The terminal has an internal modem card installed.                      | _            |  |
| CAMERA      | The terminal has a camera installed                                     |              |  |
| IMAGER      | The terminal has an imager installed.                                   |              |  |
| LASER       | The terminal has a laser scanner installed.                             | 6            |  |
| BLIND       | The terminal has no laser or imager installed.                          | Scanner      |  |
| ANYSCAN     | The terminal has either an imager or a laser scanner installed.         |              |  |

| Option Name | The program launches if                                                                                                    | Category       |  |
|-------------|----------------------------------------------------------------------------------------------------|----------------|--|
| RFON        | The RF radio is Enabled.                                                                                                    |                |  |
| GSMON       | The GSM radio is enabled.                                                                                                   | Radio          |  |
| втом        | The Bluetooth radio is enabled.                                                                                             | Radio          |  |
| RFGSMBTOFF  | The RF, GSM, & Bluetooth radios are disabled.                                                                               |                |  |
| xxKEY       | The terminal has a xx-key keyboard.  Note: Input the key quantity in place of "xx" in xxKey (e.g., 35KEY, 43KEY or 56KEY).  | Keyboard       |  |
| NO_KEY      | The terminal has no keyboard.                                                                                               |                |  |
| PNPID       | The terminal has a card installed whose identification contains ALL of the strings specified in the PNPID setting.          | Expansion Card |  |
| NONPNPID    | The terminal doesn't have a card installed whose identification contains ALL of the strings specified in the PNPID setting. |                |  |

Multiple options can be specified for each category. For example, you can specify both 35KEY and 43KEY options to request that the program run in either a 35- or 43-key keyboard terminal. Separate multiple options with commas.

To ignore a category, don't specify any of its options.

## Programming the Terminal to Boot to an Application Window

You can program the terminal to boot to a specific application window by modifying the Autorun.exm File (see page 6-1).

- 1. In EZConfig Editor, open Autorun.exm.
- 2. Open the **Programs** section and enable the **EasyMenu** section.
- 3. In the EasyMenu section, modify the **Args** key to call the EXM file of the application window. This is the path to the menu configuration file.
  - By default, the **Args** key calls \honeywell\demosmenu.exm
- 4. Warm boot the terminal and verify that startup finishes on the application window.

| 11 | _ | 1 |
|----|---|---|
| 14 | - | 4 |

# **Printing**

### **Overview**

Dolphin terminals contain two print utilities, BTPrint and Print Demo.

#### **BTPrint**

BTPrint allows you to print to a Bluetooth printer wirelessly via the command line, provided that the Bluetooth printer is set up as a Bluetooth Favorite on the Dolphin terminal.

Call BTPrint.exe from the command line \Program Files\Power Tools\BTPrint.exe — with the path of the document as the command line argument.

#### **Print Demo**

All Dolphin terminals contain a Print Demo (*Start* > *Demos* > *Print Demo*) that prints a sample receipt or bar code to a Bluetooth printer. The Print Demo calls the BTPrint.exe when printing to a Bluetooth device.

Note: You can also call EXE to print to a Bluetooth printer via command line.

# **Customer Support**

#### Technical Assistance

If you need assistance installing or troubleshooting your device, please contact us by using one of the methods below:

Knowledge Base: www.hsmknowledgebase.com

Our Knowledge Base provides thousands of immediate solutions. If the Knowledge Base cannot help, our Technical Support Portal (see below) provides an easy way to report your problem or ask your question.

Technical Support Portal: www.hsmsupportportal.com

The Technical Support Portal not only allows you to report your problem, but it also provides immediate solutions to your technical issues by searching our Knowledge Base. With the Portal, you can submit and track your questions online and send and receive attachments.

Web form: www.hsmcontactsupport.com

You can contact our technical support team directly by filling out our online support form. Enter your contact details and the description of the question/problem.

Telephone: www.honeywellaidc.com/locations

For our latest contact information, please check our website at the link above.

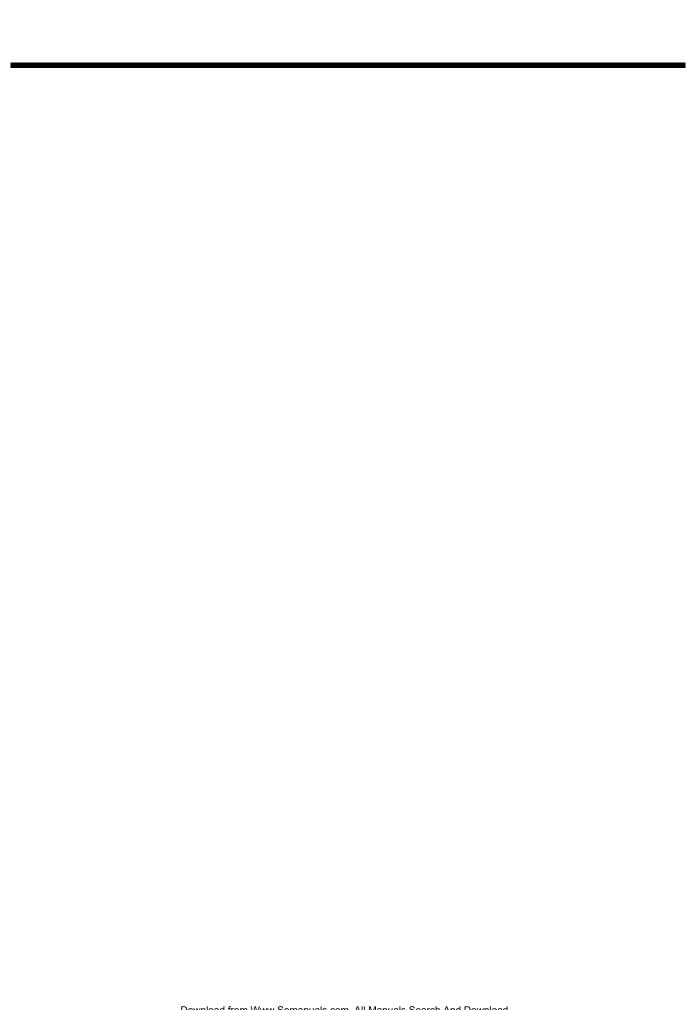

Honeywell Scanning & Mobility 9680 Old Bailes Road Fort Mill, SC 29707

www.honeywellaidc.com

Free Manuals Download Website

http://myh66.com

http://usermanuals.us

http://www.somanuals.com

http://www.4manuals.cc

http://www.manual-lib.com

http://www.404manual.com

http://www.luxmanual.com

http://aubethermostatmanual.com

Golf course search by state

http://golfingnear.com

Email search by domain

http://emailbydomain.com

Auto manuals search

http://auto.somanuals.com

TV manuals search

http://tv.somanuals.com